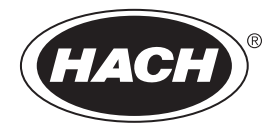

DOC022.72.80116

# **HQ440d, HQ430d, HQ411d**

05/2017, Ausgabe 4 **Bedienungsanleitung**

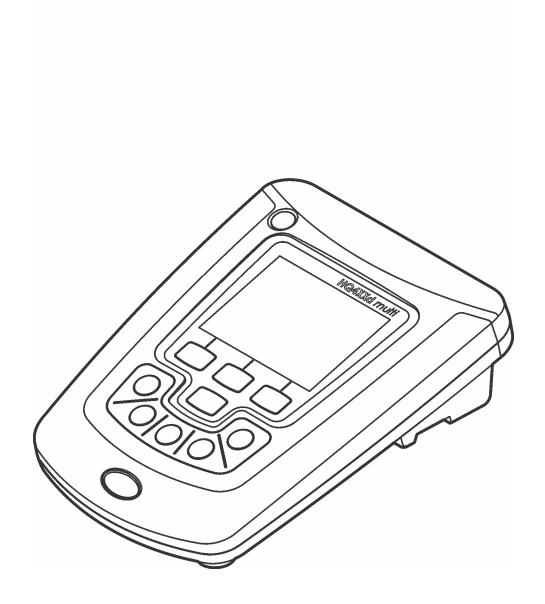

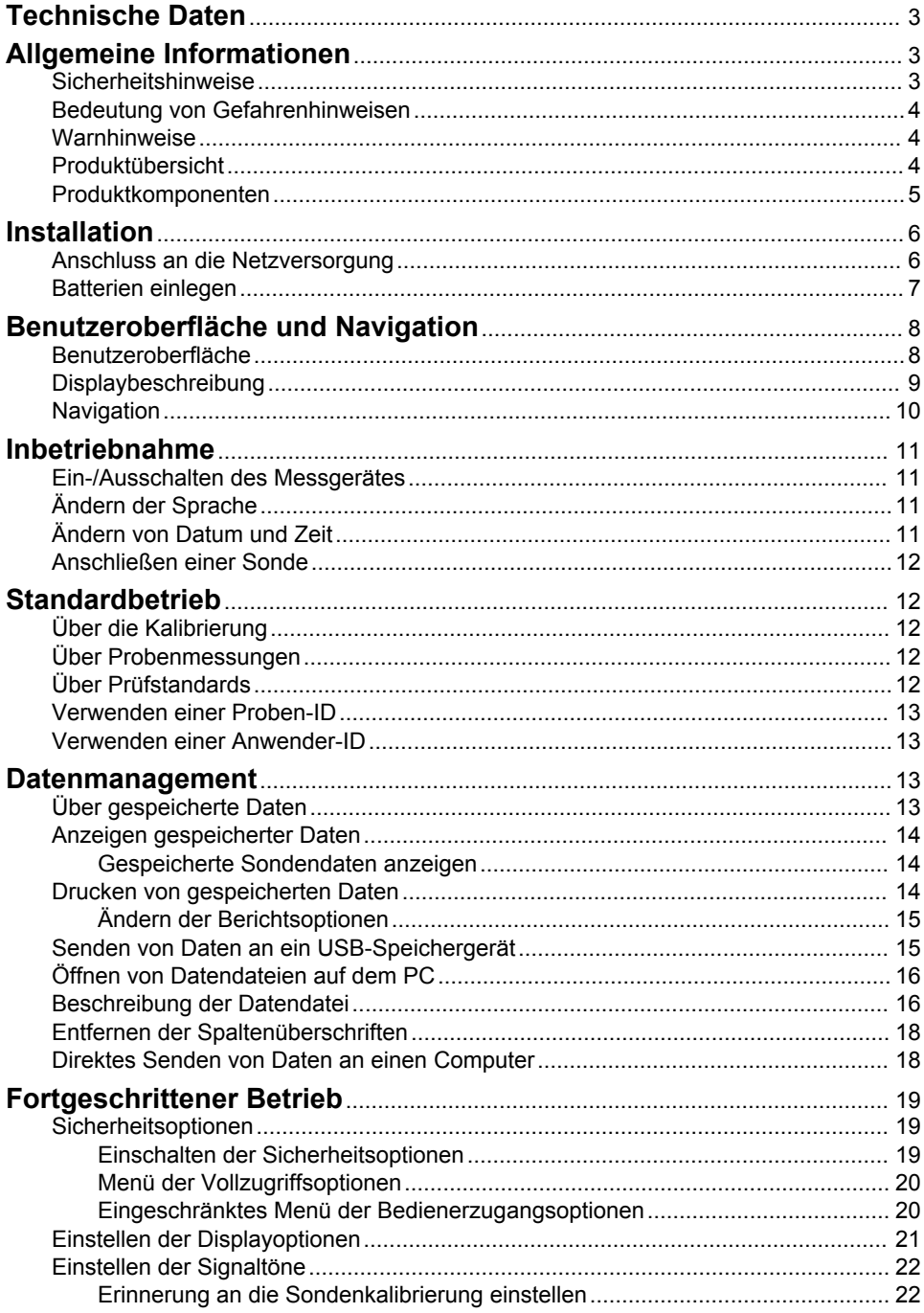

# **Inhaltsverzeichnis**

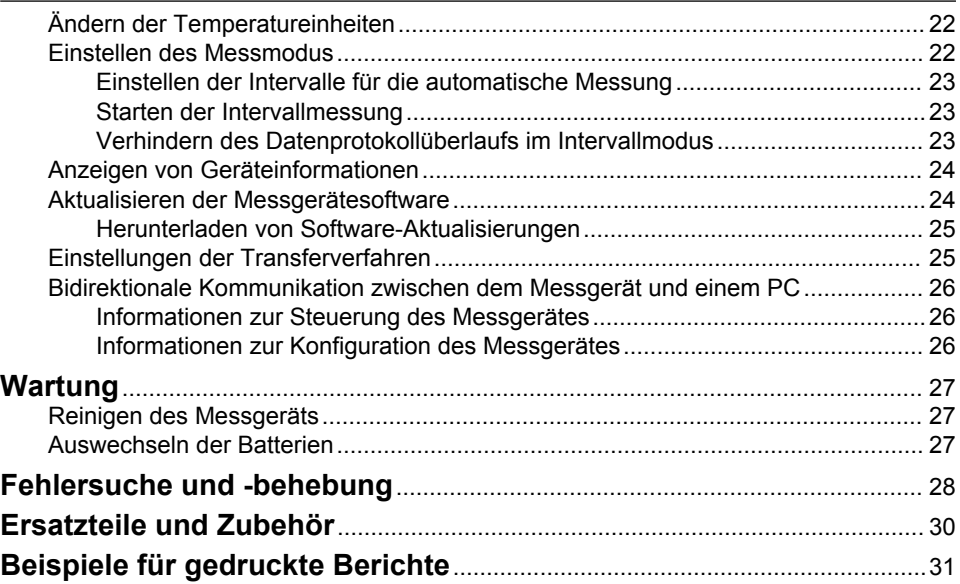

# <span id="page-4-0"></span>**Technische Daten**

Änderungen vorbehalten.

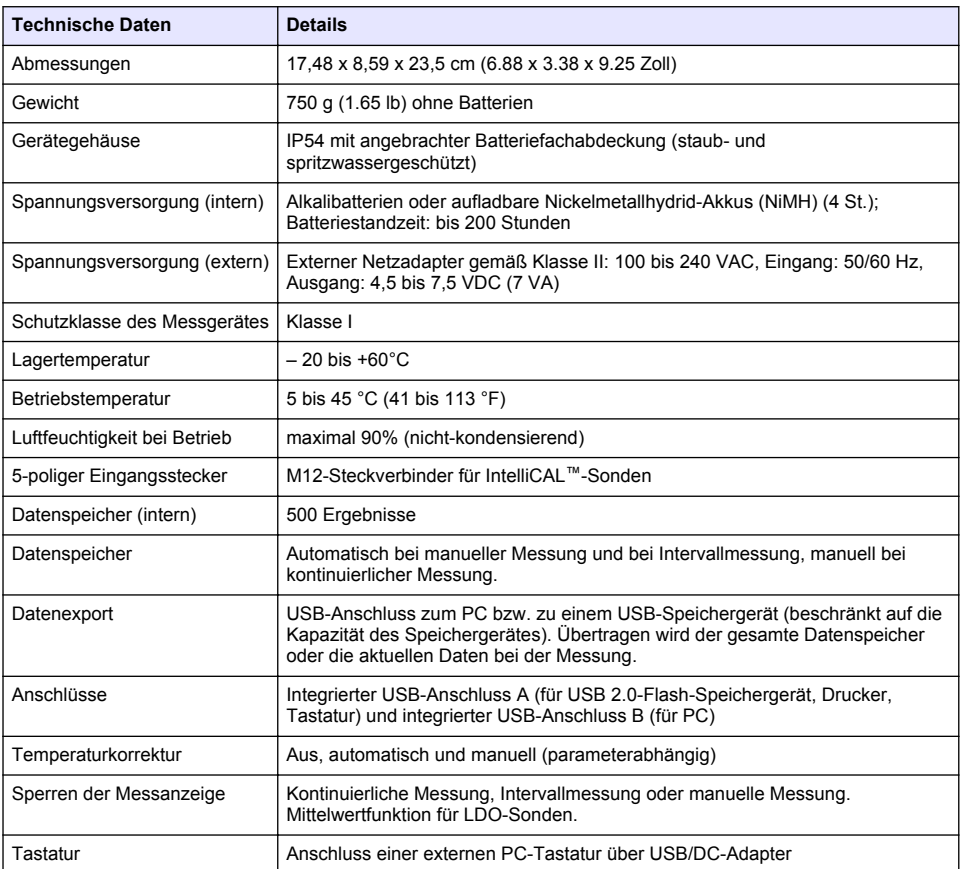

# **Allgemeine Informationen**

Der Hersteller ist nicht verantwortlich für direkte, indirekte, versehentliche oder Folgeschäden, die aus Fehlern oder Unterlassungen in diesem Handbuch entstanden. Der Hersteller behält sich jederzeit und ohne vorherige Ankündigung oder Verpflichtung das Recht auf Verbesserungen an diesem Handbuch und den hierin beschriebenen Produkten vor. Überarbeitete Ausgaben der Bedienungsanleitung sind auf der Hersteller-Webseite erhältlich.

### **Sicherheitshinweise**

### *H I N W E I S*

Der Hersteller ist nicht für Schäden verantwortlich, die durch Fehlanwendung oder Missbrauch dieses Produkts entstehen, einschließlich, aber ohne Beschränkung auf direkte, zufällige oder Folgeschäden, und lehnt jegliche Haftung im gesetzlich zulässigen Umfang ab. Der Benutzer ist selbst dafür verantwortlich, schwerwiegende Anwendungsrisiken zu erkennen und erforderliche Maßnahmen durchzuführen, um die Prozesse im Fall von möglichen Gerätefehlern zu schützen.

<span id="page-5-0"></span>Bitte lesen Sie dieses Handbuch komplett durch, bevor Sie dieses Gerät auspacken, aufstellen oder bedienen. Beachten Sie alle Gefahren- und Warnhinweise. Nichtbeachtung kann zu schweren Verletzungen des Bedieners oder Schäden am Gerät führen.

Stellen Sie sicher, dass die durch dieses Messgerät bereitgestellte Sicherheit nicht beeinträchtigt wird. Verwenden bzw. installieren Sie das Messsystem nur wie in diesem Handbuch beschrieben.

### **Bedeutung von Gefahrenhinweisen**

### **G E F A H R**

Kennzeichnet eine mögliche oder drohende Gefahrensituation, die, wenn sie nicht vermieden wird, zum Tod oder zu schweren Verletzungen führt.

### **W A R N U N G**

Kennzeichnet eine mögliche oder drohende Gefahrensituation, die, wenn sie nicht vermieden wird, zum Tod oder zu schweren Verletzungen führen kann.

**V O R S I C H T**

Kennzeichnet eine mögliche Gefahrensituation, die zu geringeren oder moderaten Verletzungen führen kann.

*H I N W E I S*

Kennzeichnet eine Situation, die, wenn sie nicht vermieden wird, das Gerät beschädigen kann. Informationen, die besonders beachtet werden müssen.

### **Warnhinweise**

Lesen Sie alle am Gerät angebrachten Aufkleber und Hinweise. Nichtbeachtung kann Verletzungen oder Beschädigungen des Geräts zur Folge haben. Im Handbuch werden auf die am Gerät angebrachten Symbole in Form von Warnhinweisen verwiesen.

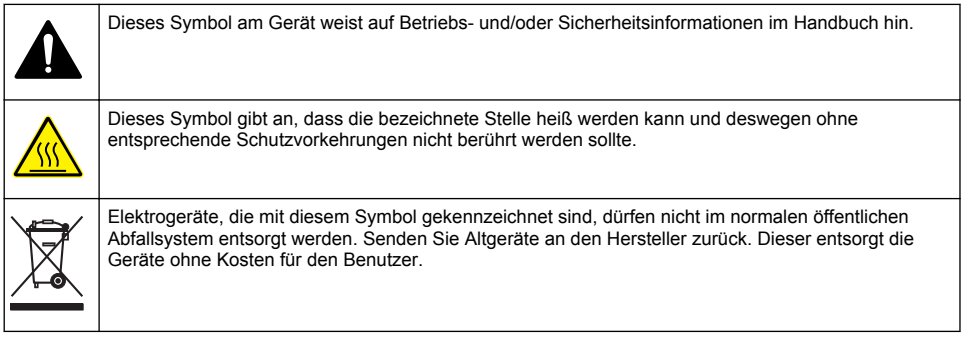

### **Produktübersicht**

Die Labormessgeräte der Baureihe HQd werden in Verbindung mit den IntelliCAL™-Digitalsonden zur Messung verschiedener Parameter im Wasser eingesetzt. Das Messgerät erkennt automatisch die Art der angeschlossenen Sonde. Messwertdaten können gespeichert und an einen Drucker, einen PC oder ein USB-Speichergerät übertragen werden (siehe [Abbildung 1](#page-6-0)).

Die Baureihe HQd besteht aus drei Gerätemodellen:

- HQ411d pH/mV/ORP (Redox)
- HQ430d mehrere Parameter, ein Sondereingang
- HQ440d mehrere Parameter, zwei Sondeneingänge

Gemeinsame Merkmale aller Modelle

• Automatische Sonden- und Parametererkennung

- <span id="page-6-0"></span>• Menügesteuerte Kalibrierung
- In der Sonde gespeicherte Kalibrierungsdaten
- Sondenspezifische Verfahrenseinstellungen zur Einhaltung gesetzlicher Vorschriften und allgemein anerkannter Arbeitsabläufe im Labor
- Sicherheitsoptionen
- Echtzeit-Datenprotokollierung über eine USB-Verbindung
- USB-Anschluss für PC/Drucker/USB-Speichergerät/Tastatur
- Bidirektionale Kommunikation mit PC-Systemen über eine virtuelle serielle Verbindung
- Proben-ID und Bediener-ID sorgen zur Rückführbarkeit der Daten
- Einstellbare automatische Abschaltung

#### **Abbildung 1 Produktübersicht**

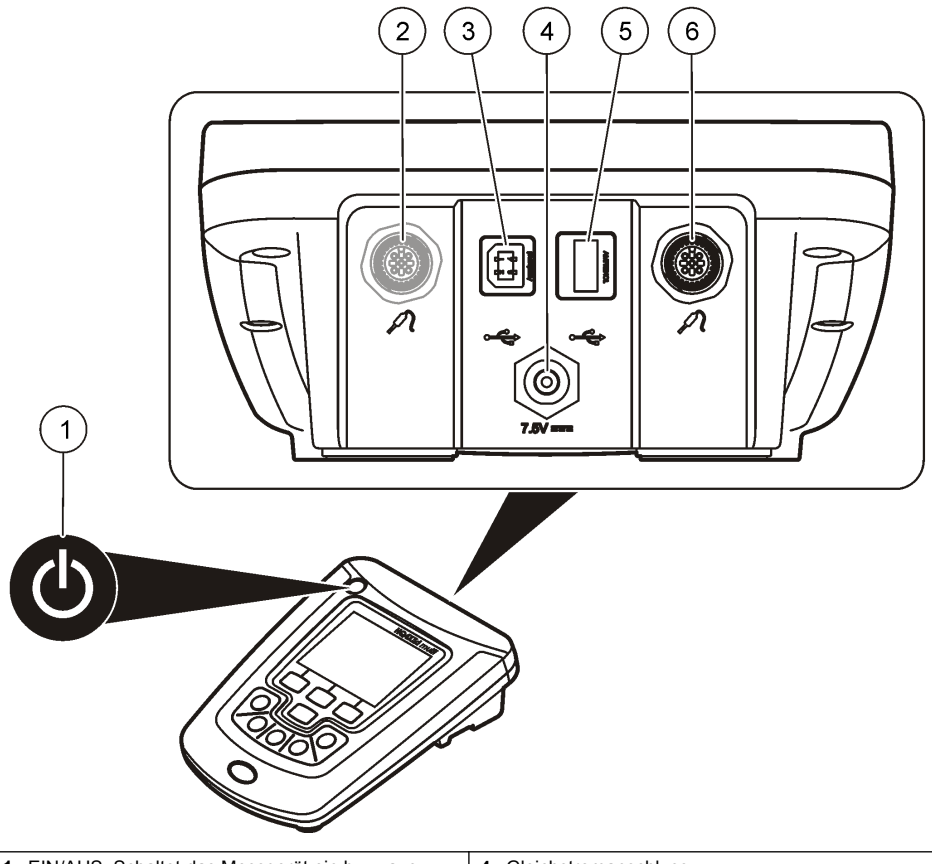

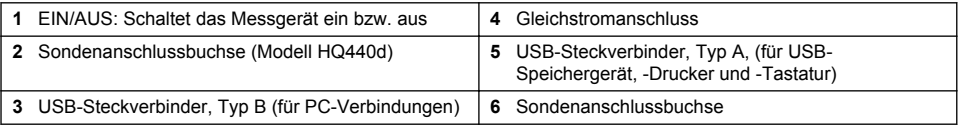

### **Produktkomponenten**

Prüfen Sie bitte mit [Abbildung 2](#page-7-0), ob alle Teile geliefert wurden. Wenn irgendwelche Positionen fehlen oder beschädigt sind, kontaktieren Sie bitte den Hersteller oder Verkäufer.

#### <span id="page-7-0"></span>**Abbildung 2 Komponenten des Messgerätes**

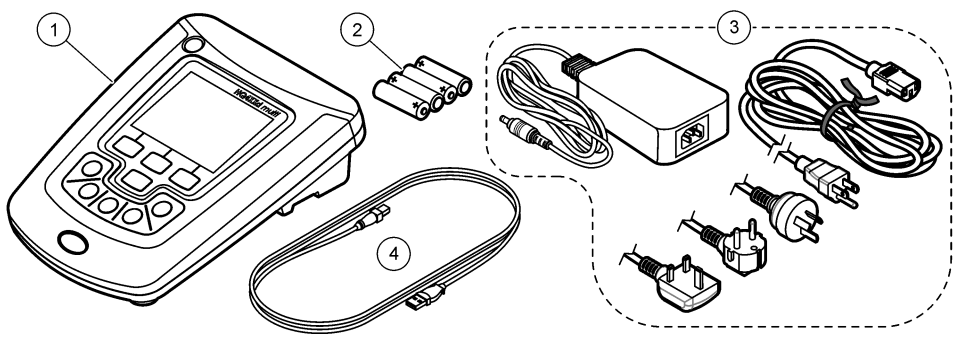

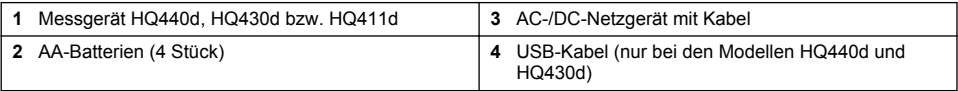

# **Installation**

# **AVORSICHT**

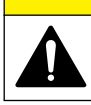

Mehrere Gefahren. Nur qualifiziertes Personal sollte die in diesem Kapitel des Dokuments beschriebenen Aufgaben durchführen.

### **Anschluss an die Netzversorgung**

# **G E F A H R**

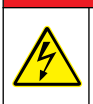

Gefahr durch elektrischen Schlag. Netzsteckdosen an nassen oder potenziell nassen Bereichen MÜSSEN IMMER mit einem Fehlerstromschutzschalter (FI-Schalter) ausgestattet sein. Das Netzgerät dieses Produkts ist nicht abgedichtet und darf ohne FI-Schalter nicht auf nassen Arbeitstischen oder an nassen Stellen verwendet werden.

Das Messgerät kann über einen Universal- Netzadapter mit Netzspannung versorgt werden.

- **1.** Schalten Sie das Messgerät AUS.
- **2.** Verbinden Sie das AC/DC-Netzgerät mit dem Messgerät. Siehe Abbildung 3.
- **3.** Verbinden Sie das AC/DC-Netzgerät mit einer AC-Steckdose.
- **4.** Schalten Sie das Messgerät EIN.

#### **Abbildung 3 AC-Netzanschluss**

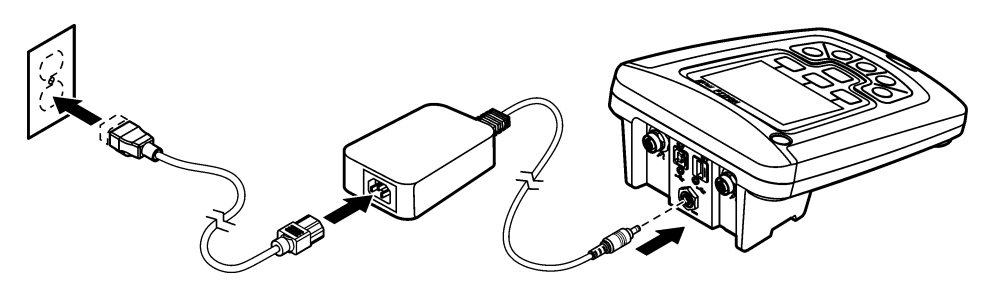

### <span id="page-8-0"></span>**Batterien einlegen**

### **W A R N U N G**

Explosionsgefahr. Das unsachgemäße Einlegen von Batterien kann zur Freisetzung explosiver Gase führen. Vergewissern Sie sich, dass Sie Batterien mit dem zulässigen Chemikalientyp verwenden und dass sie mit der korrekten Polung eingelegt wurden. Verwenden Sie nicht alte und neue Batterien zusammen.

### *H I N W E I S*

Das Batteriegehäuse ist nicht wasserdicht. Falls das Batteriegehäuse nass wurde, entfernen Sie die Batterien und trocknen Sie das Batteriegehäuse von innen. Überprüfen Sie die Batteriekontakte auf Korrosion, und reinigen Sie sie bei Bedarf.

### *H I N W E I S*

Bei Verwendung von Nickelmetallhydrid-Akkus (NiMH) zeigt das Batteriesymbol nach dem Einlegen frisch geladener Akkus keine volle Ladung an (NiMH-Akkus haben eine Nennspannung von 1,2 V, Alkalibatterien eine von 1,5 V). Auch wenn das Symbol keine vollständige Ladung anzeigt, erreichen die NiMH-Akkus mit 2300 mAh etwa 90% der Betriebsdauer des Geräts mit Alkalibatterien, bevor sie wieder aufgeladen werden müssen.

### *H I N W E I S*

Um mögliche Beschädigungen des Messgerätes durch auslaufende Batterien zu vermeiden, nehmen Sie die Batterien bei längerem Nichtgebrauch des Messgerätes heraus.

Das Messgerät kann mit Alkalibatterien der Größe AA/LR6 oder aufladbaren Nickelmetallhydrid-Akkus betrieben werden. Um die Batterielebensdauer zu schonen, schaltet sich das Messgerät nach 5 Minuten ohne Aktivitäten ab. Diese Zeit kann im Anzeigenoptionen-Menü geändert werden.

Für weitere Informationen zum Einsetzen der Batterie siehe [Abbildung 4](#page-9-0).

**1.** Lösen Sie die drei Schrauben der Batteriefachabdeckung, und entfernen Sie die Batteriefachabdeckung.

*Hinweis: Drehen Sie die Schrauben nicht aus der Batteriefachabdeckung heraus.*

- **2.** Legen Sie 4 Alkalibatterien oder 4 Nickelmetallhydrid-Akkus der Größe AA/LR6 ein. Achten Sie beim Einlegen der Batterien auf die Einhaltung der korrekten Polarität.
- **3.** Setzen Sie die Batteriefachabdeckung wieder ein. *Hinweis: Ziehen Sie die Schrauben nicht zu fest an.*

### <span id="page-9-0"></span>**Abbildung 4 Einlegen der Batterien**

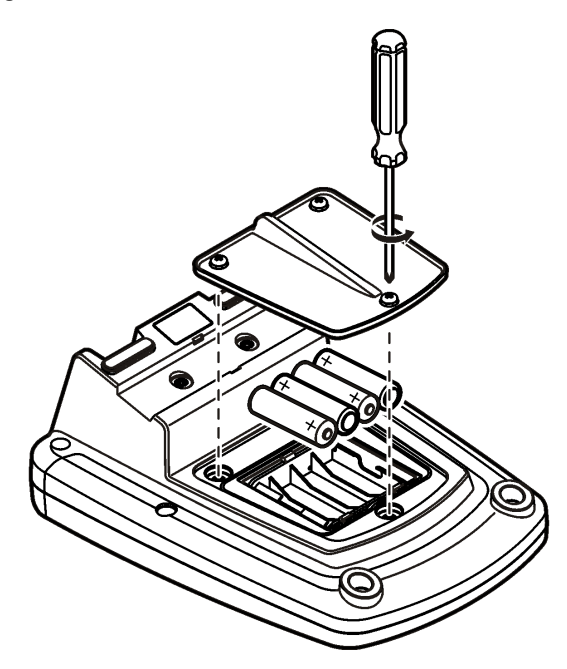

# **Benutzeroberfläche und Navigation**

### **Benutzeroberfläche**

### **Abbildung 5 Beschreibung des Tastenfelds**

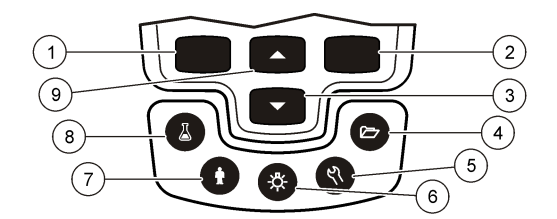

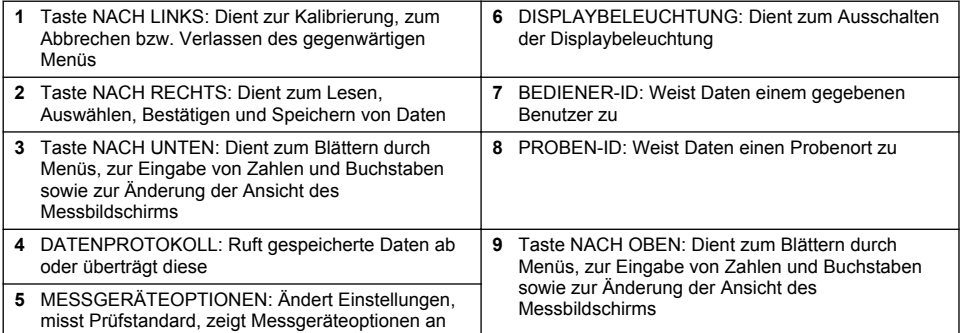

### <span id="page-10-0"></span>**Displaybeschreibung**

#### **Messanzeige**

Das Display zeigt Konzentration, Einheiten, Temperatur, Kalibrierungsstatus, Bediener-ID, Proben-ID sowie Datum und Zeit an (Abbildung 6).

#### **Abbildung 6 Einzelne Bildschirmanzeige**

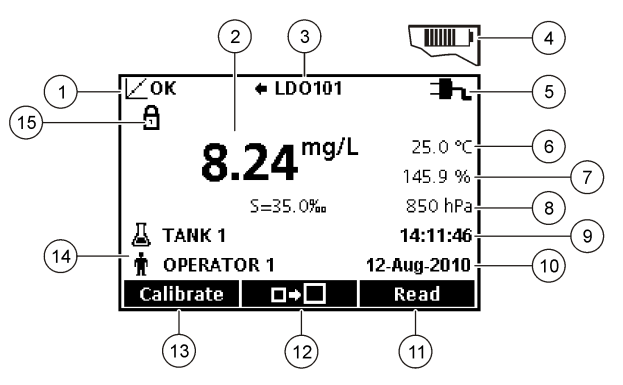

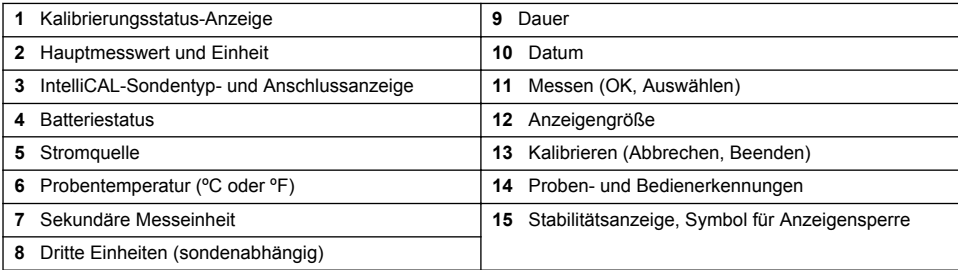

#### **Großanzeigemodus**

Die Schriftgröße der Messwertanzeige kann mit der Taste  $\triangle$  erhöht werden [\(Abbildung 7\)](#page-11-0). *Hinweis: Beim Anschluss von zwei Sonden halten Sie die Taste gedrückt, um den Großanzeigemodus zu* wählen. Sie können den Großanzeigemodus auch im Menü "Displayoptionen" wählen [Einstellen der](#page-22-0) [Displayoptionen](#page-22-0) *auf Seite 21).*

#### <span id="page-11-0"></span>**Abbildung 7 Einzelanzeige— Großanzeigemodus**

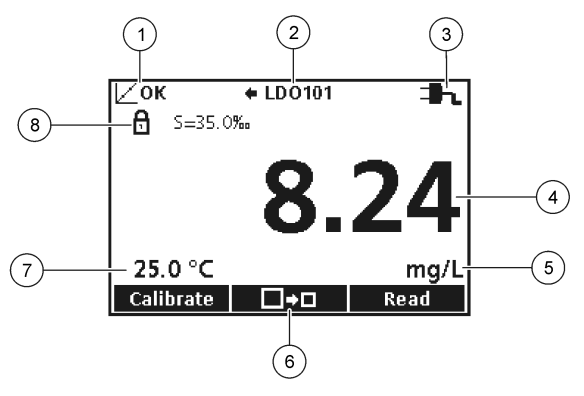

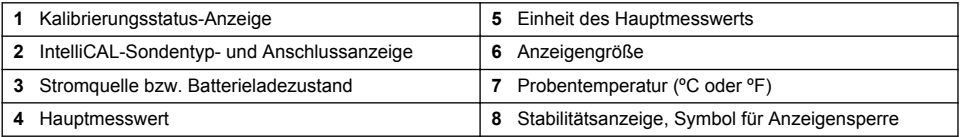

#### **Doppelanzeigemodus (nur bei HQ440d)**

Beim Anschluss von zwei Sonden an das Messgerät HQ440d können auf dem Display die Messwerte beider Sonden gleichzeitig oder auch nur einer Sonde angezeigt werden (Abbildung 8). *Hinweis: Zur Sondenkalibrierung ändern Sie den Bildschirmmodus in "Einzelbildschirm".*

Mit den Tasten  $\triangle$  und  $\triangledown$  können Sie den Bildschirm zwischen Einzel- und Doppelanzeige umschalten. Bei Doppelanzeige können Sie mit der Taste  $\triangle$  die linke Sonde und mit der Taste  $\bigtriangledown$ die rechte Sonde auswählen.

#### **Abbildung 8 Doppelanzeige**

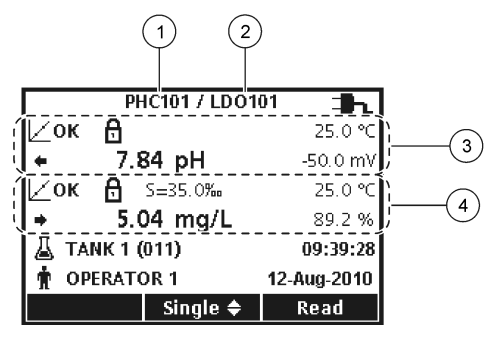

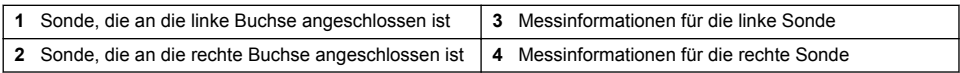

### **Navigation**

Das Messgerät verfügt über Menüs zur Änderung der verschiedenen Optionen. Mit den Tasten  $\triangle$ und  $\triangledown$  können Sie die unterschiedlichen Optionen markieren. Drücken Sie zur Auswahl einer Option die Taste RECHTS . Optionen können auf zweierlei Weise geändert werden:

<span id="page-12-0"></span>**1.** Wählen Sie mit den Tasten  $\triangle$  und  $\triangledown$  eine Option aus der Liste. Wenn Kontrollkästchen angezeigt werden, kann mehr als eine Option ausgewählt werden. Drücken Sie die Taste LINKS unter Auswählen"

*Hinweis: Um Kontrollkästchen zu deaktivieren, drücken Sie die Taste LINKS unter "Löschen".*

- **2.** Geben Sie einen Wert mit den Pfeiltasten ein: Drücken Sie zur Eingabe oder Änderung eines Wertes die Tasten  $\triangle$  und  $\overline{\vee}$ .
- **3.** Durch Drücken der Tasten RECHTS gelangen Sie zur nächsten Position.
- **4.** Drücken Sie zur Übernahme des Wertes die Taste RECHTS unter "OK".

# **Inbetriebnahme**

### **Ein-/Ausschalten des Messgerätes**

Drücken Sie die Taste  $\Diamond$ . um das Messgerät ein- und auszuschalten. Wenn sich das Messgerät nicht einschalten lässt, vergewissern Sie sich, dass die Batterien richtig eingelegt sind und das AC/DC-Netzteil korrekt in eine Steckdose eingesteckt ist.

# **Ändern der Sprache**

Die Anzeigensprache wird beim ersten Einschalten des Messgerätes ausgewählt. Außerdem kann die Sprache auch im Menü "Messgeräteoptionen" geändert werden.

Der Zugang zum Sprachmenü kann mit den Sicherheitsoptionen eingeschränkt werden. Siehe [Sicherheitsoptionen](#page-20-0) auf Seite 19.

- **1.** Drücken Sie die Taste \\, und wählen Sie "Sprache".
- **2.** Wählen Sie eine Sprache aus der Liste.

*Hinweis: Sie können die Sprache auch beim Einschalten des Messgerätes ändern, wenn Sie die Stromversorgungstaste beim Einschalten gedrückt halten.*

### **Ändern von Datum und Zeit**

Datum und Zeit können im Menü "Datum und Uhrzeit" geändert werden.

- **1.** Drücken Sie die Taste  $\%$  und wählen Sie "Datum und Uhrzeit".
- **2.** Aktualisieren Sie Zeit und Datum:

#### **Optionen Beschreibung**

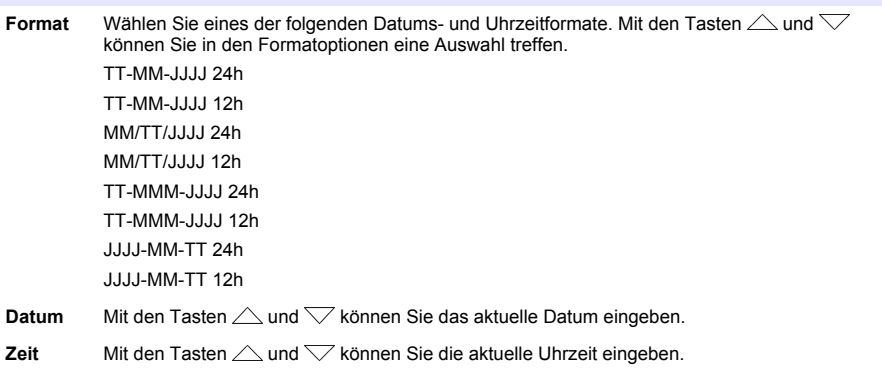

Das aktuelle Datum und die aktuelle Zeit werden im Display angezeigt.

Schließen Sie nach der Einrichtung von Datum und Uhrzeit eine Sonde an. Danach ist das Gerät bereit zur Messung.

# <span id="page-13-0"></span>**Anschließen einer Sonde**

**1.** Stellen Sie sicher, dass in der Anzeige die aktuelle Zeit und das aktuelle Datum angezeigt werden.

*Hinweis: Der Zeitstempel wird beim ersten Anschluss des Messfühlers an das Messgerät festgelegt. Dieser Zeitstempel ermöglicht die Aufzeichnung einer Messfühlerhistorie und der Zeit, zu denen Messungen erfolgt sind.*

- **2.** Schließen Sie die Sonde am Messgerät an Abbildung 9.
- **3.** Drücken und drehen Sie die Befestigungsmutter, um diese anzuziehen.

#### **Abbildung 9 Sondenanschluss**

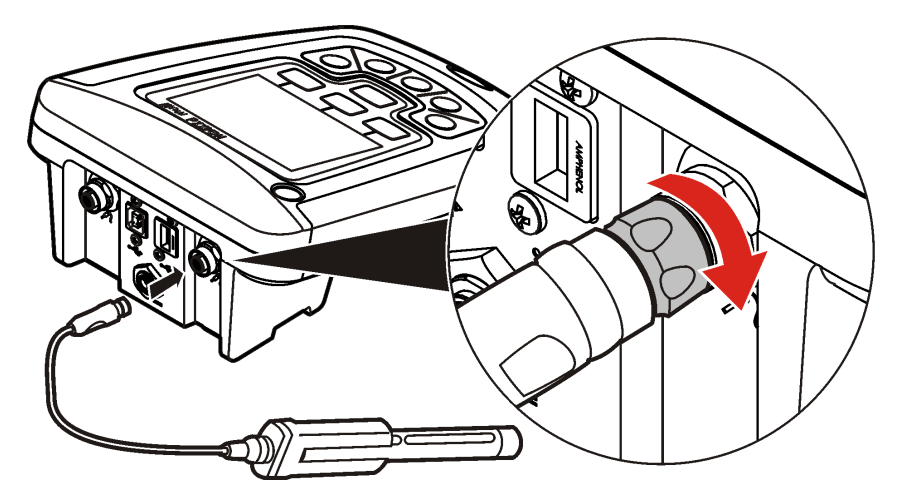

# **Standardbetrieb**

# **Über die Kalibrierung**

Für jeden Messparameter wird eine andere Art von Kalibrierungslösung verwendet. Um die höchstmögliche Genauigkeit aufrechtzuerhalten, sollten Sie die Sonden regelmäßig kalibrieren.

*Hinweis: Die Kalibrierungsschritte sind in den zum Lieferumfang der Sonden gehörenden Dokumenten zu finden.*

Das Kalibrierungssymbol  $\not\sqsubset$ ? kann ein Hinweis darauf sein, dass:

- der Zeitgeber für die Kalibrierung abgelaufen ist
- die Kappe des LDO-Sensors ersetzt werden muss
- die Kalibrierung außerhalb des Bereiches liegt
- die Ergebnisse der Kalibrierung außerhalb der Einstellungen für die Akzeptanzkriterien liegen

### **Über Probenmessungen**

Für jede Sonde sind spezifische Schritte zur Vorbereitung und zur Durchführung von Probemessungen erforderlich. Die Kalibrierungsschritte sind in den zum Lieferumfang der Sonden gehörenden Dokumenten zu finden.

# **Über Prüfstandards**

Durch die Messung mit einem Prüfstandard können Sie die Gerätegenauigkeit überprüfen, indem eine Lösung mit einem bekannten Wert gemessen wird. Das Messgerät gibt an, ob die Messung des Prüfstandards erfolgreich war oder fehlgeschlagen ist. Bei einer fehlgeschlagenen Messung mit einem Prüfstandard wird das Kalibrierungssymbol  $\measuredangle$ ? angezeigt, bis die Sonne kalibriert wird.

<span id="page-14-0"></span>Am Messgerät kann eingestellt werden, in festgelegten Zeitabständen eine Erinnerung zur Messung des Prüfstandards mit einem festgelegten Gültigkeitskriterium anzuzeigen. Die Erinnerung, der Wert des Prüfstandards und die Gültigkeitskriterien können geändert werden. Die Kalibrierungsschritte sind in den zum Lieferumfang der Sonden gehörenden Dokumenten zu finden.

### **Verwenden einer Proben-ID**

Die Proben-ID-Kennung wird verwendet, um Messungen einem bestimmten Probenort zuzuordnen. Wenn die ID zugeordnet wurde, enthalten alle gespeicherten Daten die Proben-ID.

- **1.** Drücken Sie die Taste  $\frac{\pi}{2}$
- **2.** Fügen Sie eine Proben-ID hinzu, ändern oder löschen Sie eine Proben-ID:

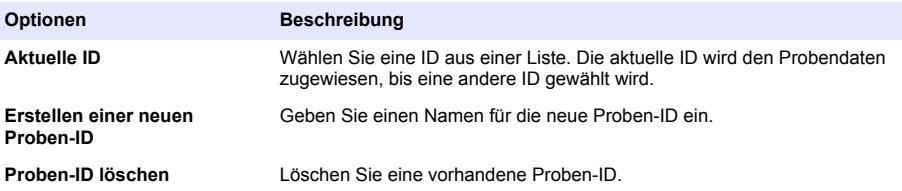

### **Verwenden einer Anwender-ID**

Die Anwender-ID-Kennung ordnet Probenmessungen einem bestimmten Bediener zu. Alle gespeicherten Daten enthalten die Anwender-ID.

- **1.** Drücken Sie die Taste 靠
- **2.** Wählen, erstellen oder löschen Sie eine Bediener-ID:

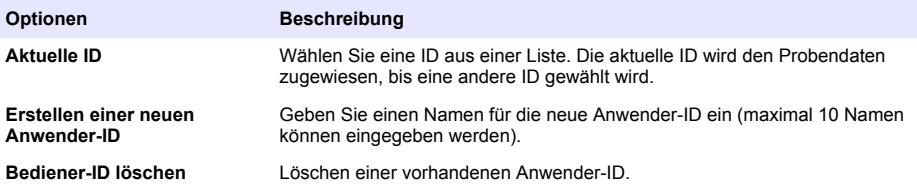

# **Datenmanagement**

### **Über gespeicherte Daten**

Im Datenspeicher werden die folgenden Arten von Daten gespeichert:

- Probenmessungen: Werden bei jeder Messung einer Probe automatisch gespeichert (bei manueller Messung und Intervallmessung). Im kontinuierlichen Messmodus werden Daten nur gespeichert, wenn die Taste "Speichern" gewählt wurde.
- Kalibrierungen: Werden nur gespeichert, wenn am Ende der Kalibrierung die Taste "Speichern" gewählt wurde. Die Kalibrierungsdaten werden auch in der IntelliCAL (R)-Sonde gespeichert.
- Prüfstandard-Messungen: Werden bei jeder Messung einer Probe automatisch gespeichert (bei manueller Messung und Intervallmessung).

Wenn die Kapazität des Datenspeichers erreicht ist (500 Datenpunkte), wird der älteste Datenpunkt gelöscht, sobald ein neuer Datenpunkt hinzugefügt wird. Der gesamte Datenspeicher kann gelöscht werden, um Daten zu entfernen, die bereits an einen Drucker oder einen PC gesendet wurden

(Taste  $\sqrt{ }$  > Messdaten löschen). Um zu verhindern, dass ein Anwender versehentlich den Datenspeicher löscht, verwenden Sie das Menü "Sicherheitsoptionen".

### <span id="page-15-0"></span>**Anzeigen gespeicherter Daten**

Der Datenspeicher enthält Probendaten, Kalibrierungsdaten und Prüfstandard-Daten. Der zuletzt im Datenspeicher abgelegte Datenpunkt trägt das Kennzeichen "Datenpunkt 001".

- **1.** Drücken Sie die Taste
- **2.** Wählen Sie "Messdaten ansehen", um die gespeicherten Daten anzuzeigen. Der jüngste Datenpunkt wird angezeigt. Oben in der Anzeige ist angegeben, ob die Daten aus einer Probenmessung, einer Kalibrierung oder von einem Prüfstandard stammen. Drücken Sie die Taste  $\sqrt{\ }$ , um den zweitiüngsten Datenpunkt anzuzeigen.

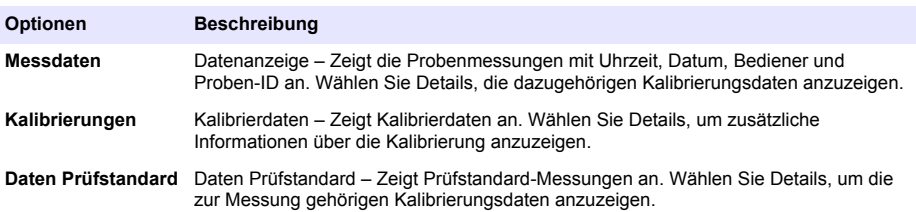

#### **Gespeicherte Sondendaten anzeigen**

Stellen Sie sicher, dass die Sonde an das Messgerät angeschlossen ist. Wenn zwei Sonden angeschlossen sind, wählen Sie die entsprechende Sonde, wenn Sie dazu aufgefordert werden.

**1.** Um die in einer Sonde gespeicherten Kalibrierungsdaten anzuzeigen, drücken Sie die Taste  $\Box$ . und wählen Sie "Elektrodendaten anzeigen". Die aktuelle Kalibrierung und die Kalibrierungshistorie einer Sonde können angezeigt werden.

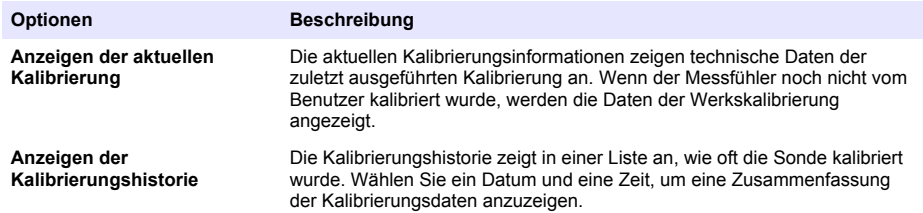

### **Drucken von gespeicherten Daten**

Das Messgerät muss an die Netzstromversorgung angeschlossen sein, um die USB-Verbindung starten zu können. Prüfen Sie, ob der Anschluss an die Netzversorgung hergestellt wurde, bevor das Messgerät eingeschaltet wird.

Alle Daten können an einen Drucker gesendet werden. Kompatible Drucker müssen mindestens 72 Zeichen pro Zeile unterstützen, bis zu 500 kontinuierliche Datenstromereignisse mit 1, 2, und 3 Textzeilen drucken können, und die Codeseiten 437 und 850 uneingeschränkt unterstützen.

- **1.** Schalten Sie das Messgerät aus. Vergewissern Sie sich, dass das Messgerät an die Netzstromversorgung angeschlossen ist. Siehe [Anschluss an die Netzversorgung](#page-7-0) auf Seite 6.
- **2.** Schließen Sie den Drucker mit einem USB-Kabel, Typ A, an das Messgerät an, siehe [Abbildung 10.](#page-16-0)
- **3.** Schalten Sie das Messgerät ein.
- **4.** Drücken Sie die Taste
- **5.** Wählen Sie "Datenprotokoll senden". Warten Sie, bis die Meldung "Transfer abgeschlossen" angezeigt wird und bis der Drucker den Druck beendet hat. Trennen Sie den Drucker vom Messgerät.

#### <span id="page-16-0"></span>**Abbildung 10 Verbindung zum Drucker**

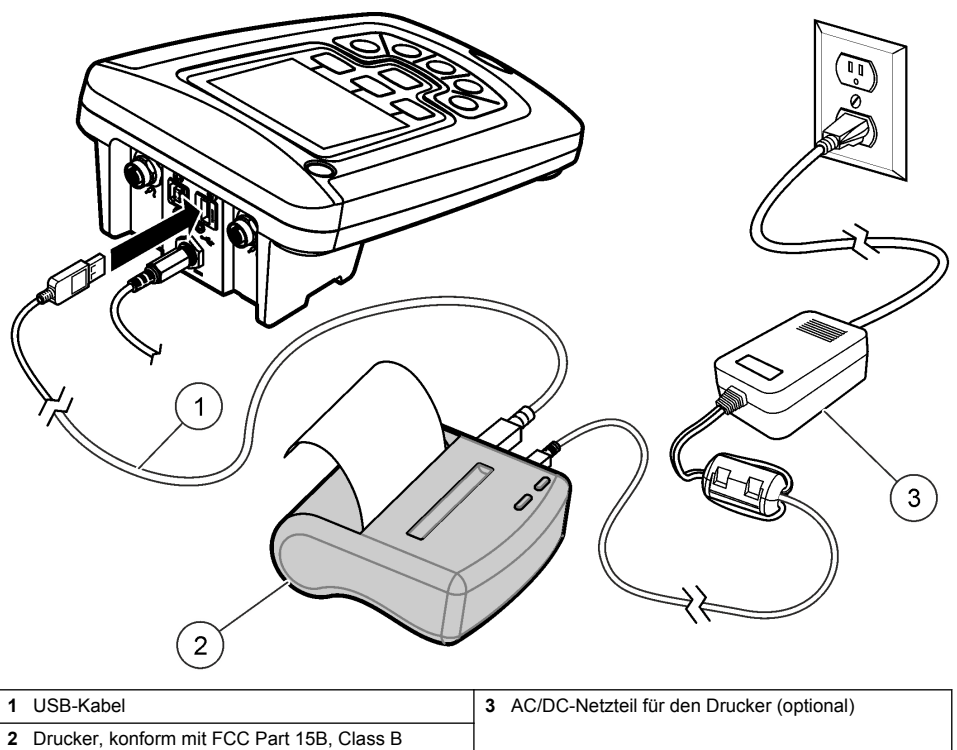

#### **Ändern der Berichtsoptionen**

Gedruckte Berichte für Probendaten können 1, 2 oder 3 Zeilen mit Informationen enthalten. Weitere Informationen finden Sie unter [Beispiele für gedruckte Berichte](#page-32-0) auf Seite 31.

- **1.** Drücken Sie die Taste  $\Box$ . Wählen Sie die Berichtsoptionen.
- **2.** Wählen Sie einen Berichtstyp und eine der Optionen.

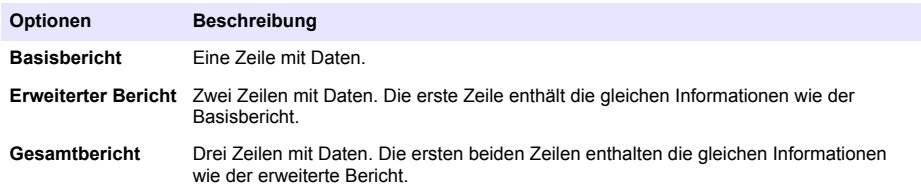

### **Senden von Daten an ein USB-Speichergerät**

*H I N W E I S*

Die Übertragung einer großen Anzahl von Datenpunkten kann einige Zeit in Anspruch nehmen. Trennen Sie das USB-Speichergerät NICHT vom Messgerät, bevor die Übertragung abgeschlossen ist.

Daten können zur Aufbewahrung oder zum Kopieren auf einen PC an ein USB-Speichergerät übertragen werden.

- <span id="page-17-0"></span>**1.** Schalten Sie das Messgerät aus. Vergewissern Sie sich, dass das Messgerät an die Netzstromversorgung angeschlossen ist.
- **2.** Schließen Sie das USB-Speichergerät an das Messgerät an, bevor Sie das Messgerät einschalten.
- **3.** Schalten Sie das Messgerät ein.
- **4.** Drücken Sie die Taste $\overline{\mathscr{C}}$
- **5.** Wählen Sie, Datenprotokoll senden". Warten Sie, bis die Meldung Transfer abgeschlossen" angezeigt wird und keine Anzeigen am USB-Speichergerät mehr blinken. Entfernen Sie dann das USB-Gerät.

*Hinweis: Wenn die Datenübertragung langsam verläuft, formatieren Sie das USB-Speichergerät mit dem Dateizuordnungstabellen-Format für die nächste Verwendung neu.*

### **Öffnen von Datendateien auf dem PC**

Daten, die auf das USB-Speichergerät heruntergeladen wurden, können an einen Computer übertragen werden. Die Daten werden in einem Textformat (.txt) gesendet.

- **1.** Schließen Sie das USB-Speichergerät an den Computer an.
- **2.** Suchen Sie die Datendatei. Die Datei hat folgendes Format: "Seriennummer des Messgeräts-Datendateityp-Datum Zeit". Beispiel: 9999NN000000-SENDDATA-0603131624.TXT
- **3.** Speichern Sie die Datei am gewünschten Speicherort auf dem Computer.
- **4.** Öffnen Sie ein Tabellenkalkulationsprogramm (Beispiel: Microsoft® Excel® -Tabellenkalkulations-Software).
- **5.** Öffnen Sie die Datendatei im Tabellenkalkulationsprogramm. Wählen Sie die Option "begrenzt" mit dem Komma als Begrenzungszeichen.

Die Daten werden im Tabellenkalkulationsprogramm angezeigt. *Hinweis: Wenn eine Anwendung verwendet wird, die nicht mit den Spaltenüberschriften kompatibel ist, können die Spaltentitel weggelassen werden. Siehe auch* [Entfernen der Spaltenüberschriften](#page-19-0) *auf Seite 18.*

### **Beschreibung der Datendatei**

Auf einem USB-Speichergerät gespeicherte Daten, die in einem Tabellenkalkulationsprogramm geöffnet werden, enthalten mehrere Datenspalten. Eine Beschreibung der einzelnen Spalten finden Sie in Tabelle 1.

| Bezeichnung der<br>Spaltenüberschrift | Beschreibung der Daten und Beispielwerte                                                                                                    |
|---------------------------------------|----------------------------------------------------------------------------------------------------|
| Typ                                   | Datentyp: RD = Messwert, CL = Kalibrierung, CK = Prüfstandard, CH =<br>Kalibrierungshistorie, IC = Aktuelle Kalibrierung                                                                                                    |
| Parameter                             | Typparameter: LDO, pH, CD (Leitfähigkeit), ORP, ISE                                                                                                    |
| Datum                                 | Datum der Messung: gespeichert im anwenderdefinierten Datumsformat                                                                                                    |
| Dauer                                 | Zeit der Messung: gespeichert im anwenderdefinierten Zeitformat                                                                                                    |
| Anwender-ID                           | Die bei der Aufzeichnung der Daten verwendete Bediener-ID. Zeigt "---"<br>an, wenn keine Bediener-ID verwendet wird.                                                                                                    |
| Sondenmodell                          | Modellnummer der Sonde, zum Beispiel pHC101, CDC401, LDO101                                                                                                    |
| Sonden-SN                             | Seriennummer des Sensors<br>Beim Anschluss von zwei Sonden an das Messgerät HQ440d zeigt die<br>Seriennummer die Symbole "<" bzw. ">" zur Angabe des (linken bzw.<br>rechten) Anschlusses, an den die Sonde während der Messung<br>angeschlossen war. |
| Methodenname                          | Anwenderdefinierter Name der Sondeneinstellungen, die für die<br>Messung verwendet wurden.                                                                                                    |

**Tabelle 1 Beschreibung der Tabellenspalten**

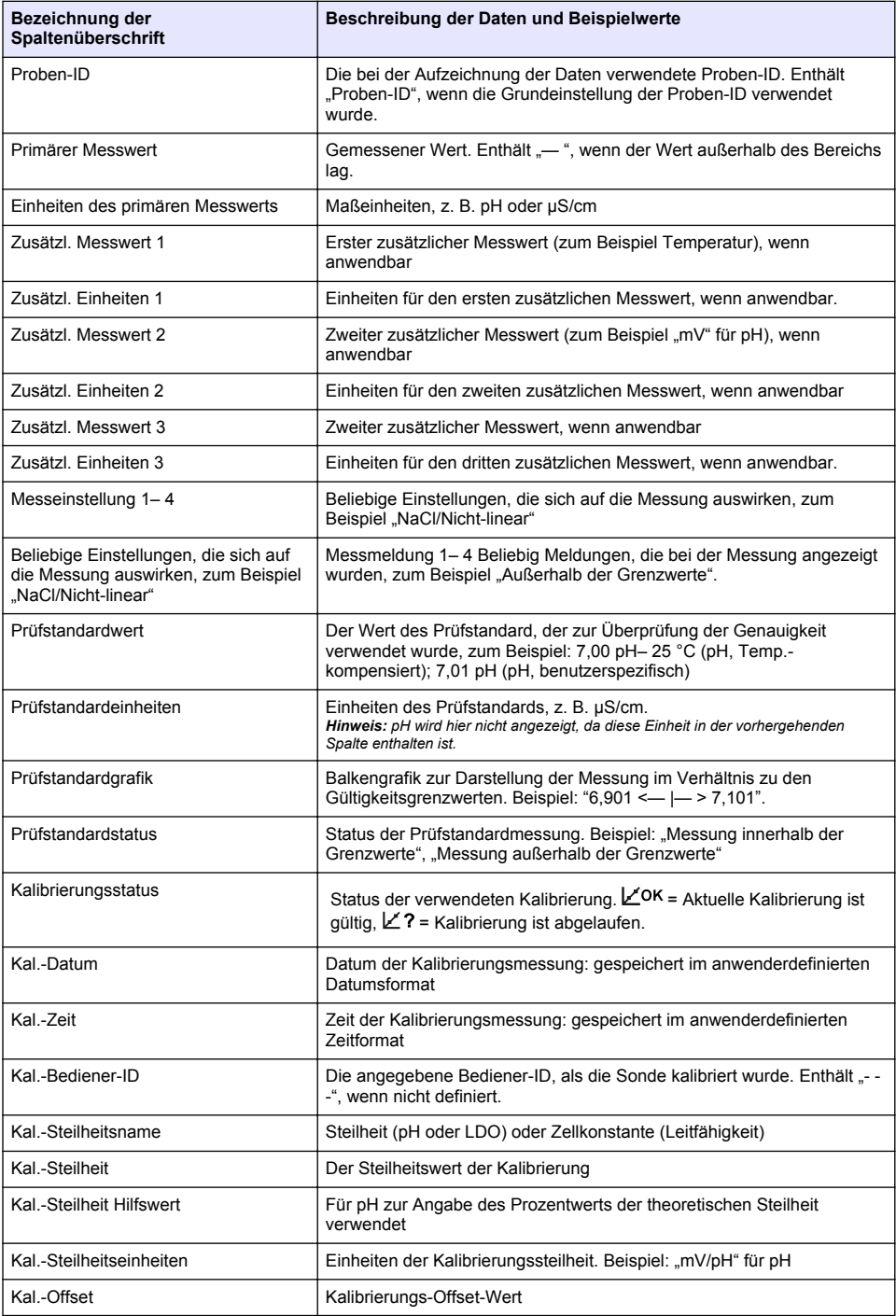

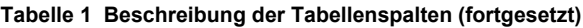

<span id="page-19-0"></span>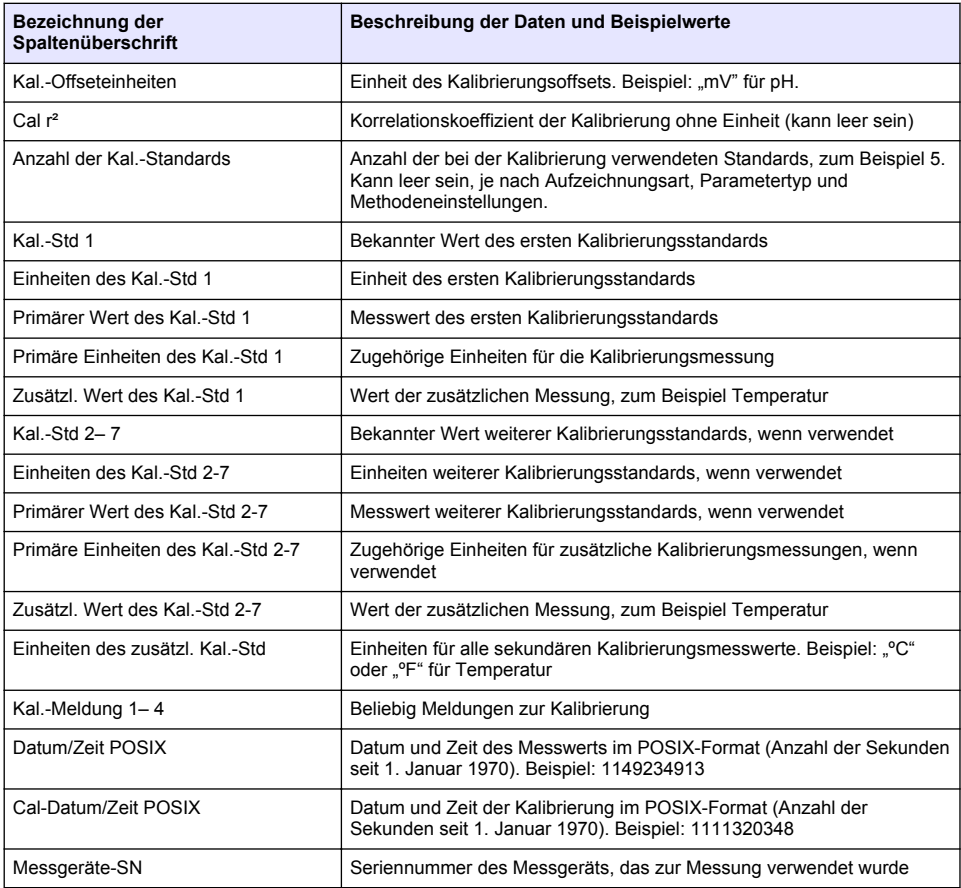

### **Entfernen der Spaltenüberschriften**

Wenn die übertragenen Daten in einem Tabellenkalkulationsprogramm angezeigt werden, enthält die erste Zeile der Daten Titel zur Bezeichnung der Daten in den jeweiligen Spalten. Wenn eine Anwendung oder Weiterverarbeitungsmethode mit diesen Titeln nicht kompatibel ist, können die Spaltenüberschriften weggelassen werden.

- **1.** Drücken Sie die Taste
- **2.** Wählen Sie Spaltenüberschrift.
- 3. Setzen Sie die Spaltenüberschriften auf "Aus".

### **Direktes Senden von Daten an einen Computer**

Daten können von beliebigen Messgeräten der HQd-Serie direkt an einen Computer übertragen werden, wenn die HQ40d-PC-Anwendung installiert ist. Die Daten können in Echtzeit während der Datenerfassung gesendet werden oder das gesamte Datenprotokoll kann übertragen werden.

Die neueste Softwareversion finden Sie auf entsprechenden Produktseite auf der Website des Herstellers.

- <span id="page-20-0"></span>**1.** Installieren Sie die HQ40d-PC-Anwendung auf dem Computer.
- **2.** Schalten Sie das Messgerät aus. Vergewissern Sie sich, dass das Messgerät an die Netzstromversorgung angeschlossen ist.
- **3.** Schließen Sie das Messgerät mit einem USB-Kabel, Typ B, an den PC an.
- **4.** Schalten Sie das Messgerät ein.
- **5.** Öffnen Sie die HQ40d-PC-Anwendung auf dem Computer. Klicken Sie auf das grüne Dreieck in der Menüleiste, um eine Verbindung herzustellen.
- **6.** Erfassen Sie die Daten in Echtzeit oder übertragen Sie die Daten aus dem Datenprotokoll:
	- Echtzeit— Gleichzeitig mit dem Speichern des Datenpunkts wird das Ergebnis an die PC-Anwendung übertragen (siehe [Einstellen des Messmodus](#page-23-0) auf Seite 22).
	- Messdaten Drücken Sie die Taste $\Box$ , und wählen Sie die Option "Messdaten senden". Warten Sie, bis auf der Anzeige "Transfer abgeschlossen" angezeigt wird. Die Daten werden als Datei mit Komma-separierten Werten (.csv) gesendet.

Die Daten werden im Fenster der HQ40d PC-Anwendung angezeigt.

### **Fortgeschrittener Betrieb**

### **Sicherheitsoptionen**

Das Menü "Sicherheitsoptionen" dient zum Schutz der Messgeräte- und Methodeneinstellungen vor unerwünschten Änderungen. Dieses Menü ist über das Menü der Vollzugriffsoptionen zugänglich.

Die Einrichtungsanzeigen für Messmodus, Datum und Zeit, Temperatureinheiten, Sprache, Sondeneinstellungen, Datenprotokoll löschen und Sicherheitsoptionen sind im Bedienerzugangsoptionen-Menü deaktiviert. Im Menü der Vollzugriffsoptionen sind alle Menüoptionen aktiviert.

*Hinweis: Das Menü "Volle Zugriffsoptionen" wird angezeigt, wenn bei ausgeschalteten Sicherheitsoptionen die Taste gedrückt wird. Hierbei spielt es keine Rolle, ob ein Kennwort festgelegt wurde oder nicht.*

Wenn das Messgerät zum ersten Mal eingeschaltet wird und die Sicherheitsoptionen gewählt werden, fordert die Anzeige den Benutzer zum Festlegen eines Kennworts auf. Bis zum Abschalten

des Messgerätes wird bei Betätigung der Taste Stets das Menü "Volle Zugriffsoptionen" angezeigt, auch wenn die Sicherheitsoptionen aktiviert sind und ein Kennwort festgelegt wurde. Nach dem Abschalten des Messgeräts und dem Einschalten mit aktivierten Sicherheitsoptionen wird das Menü der Bedienerzugangsoptionen angezeigt, bis ein gültiges Kennwort eingegeben wird.

Bewahren Sie das Kennwort an einem sicheren und zugänglichen Ort auf. Wenn das Kennwort bei aktivierten Sicherheitsoptionen vergessen wird, sind die geschützten Menüs gesperrt. Wenden Sie sich an den technischen Support, wenn das Kennwort verloren gegangen ist.

#### **Einschalten der Sicherheitsoptionen**

Die Sicherheitsoptionen und die Optionen zum Festlegen eines Kennworts werden verwendet, um zusammen den Zugang zu geschützten Menüs zu verhindern.

- **1.** Drücken Sie die Taste  $\sqrt{2}$ , und wählen Sie "Sicherheitsoptionen".
- **2.** Ändern Sie die Einstellungen wie gewünscht, um den Zugang zum Menü zu steuern.

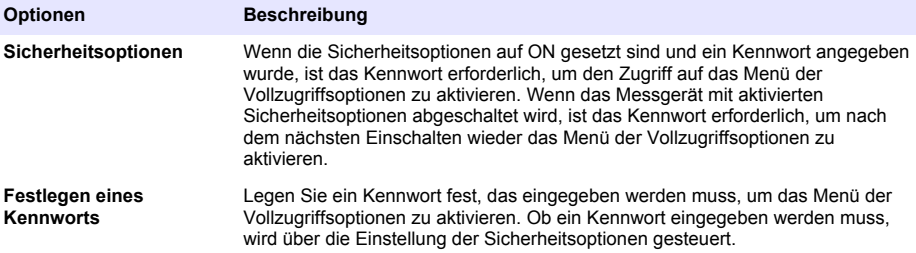

#### <span id="page-21-0"></span>**Menü der Vollzugriffsoptionen**

Das Menü "Volle Zugriffsoptionen" wird bei deaktivierten Sicherheitsoptionen bzw. aktivierten Sicherheitsoptionen und Eingabe eines gültigen Kennworts angezeigt (Tabelle 2). Diese Optionen müssen nicht geändert werden, wenn die Werkseinstellungen verwendet werden.

| Optionen                     | <b>Beschreibung</b>                                                                                                    |
|------------------------------|----------------------------------------------------------------------------------------------------|
| (Sondenmodell) Einstellungen | Einstellungen wie Messoptionen, Kalibrierungsoptionen, Prüfstandard-Optionen,<br>Einheiten und Auflösung. Weitere Informationen finden Sie in der<br>Sondendokumentation.<br>Hinweis: An das Messgerät muss eine Sonde angeschlossen sein. |
| Prüfstandard messen          | Standardlösung messen (verfügbar für pH-, Leitfähigkeits-, Redoxpotential- und<br>ISE-Sonden)                                                                                                    |
| Messmodus                    | Einzelmessung                                                                                                    |
|                              | Intervall: Dauer und Intervall                                                                                                    |
|                              | Kontinuierlich                                                                                                    |
| Geräteinformationen          | Sondeninformationen                                                                                                    |
|                              | Messgeräteoptionen                                                                                                    |
| Sicherheitsoptionen          | EIN oder AUS                                                                                                    |
|                              | Festlegen eines Kennworts                                                                                                    |
| Displayoptionen              | Kontrast                                                                                                    |
|                              | Automatische Abschaltung                                                                                                    |
|                              | Beleuchtung                                                                                                    |
|                              | Modus                                                                                                    |
| Töne                         | Tastendruck                                                                                                    |
|                              | Stabilitätswarnung                                                                                                    |
|                              | Kalibrierungserinnerung                                                                                                    |
| Datum und Uhrzeit            | Format                                                                                                    |
|                              | Datum                                                                                                    |
|                              | Dauer                                                                                                    |
| Temperatureinheiten          | Temperatureinheiten einstellen                                                                                                    |
| Sprache                      | Sprache wählen                                                                                                    |

**Tabelle 2 Volle Zugriffsoptionen**

#### **Eingeschränktes Menü der Bedienerzugangsoptionen**

Das Menü der Bedienerzugangsoptionen wird beim Einschalten des Messgeräts mit aktivierten Sicherheitsoptionen angezeigt [\(Tabelle 3](#page-22-0)). Wenn ein gültiges Kennwort eingegeben wird, wechselt das Menü zu den Vollzugriffsoptionen.

#### **Tabelle 3 Optionen beim Bedienerzugriff**

<span id="page-22-0"></span>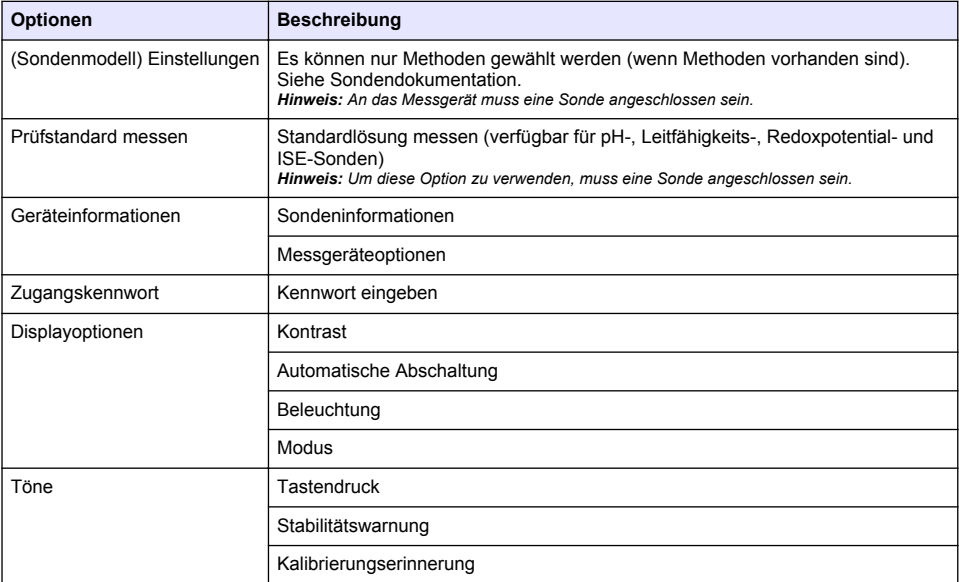

### **Einstellen der Displayoptionen**

Mit dem Menü "Displayoptionen" können Sie den Kontrast des Displays, die automatische Abschaltung zur Schonung der Batterien, die Displaybeleuchtung und die Groß- und Detailanzeige ändern.

- **1.** Drücken Sie die Taste  $\sqrt[n]{2}$ , und wählen Sie "Displayoptionen".
- **2.** Wählen Sie die zu ändernde Displayoption.

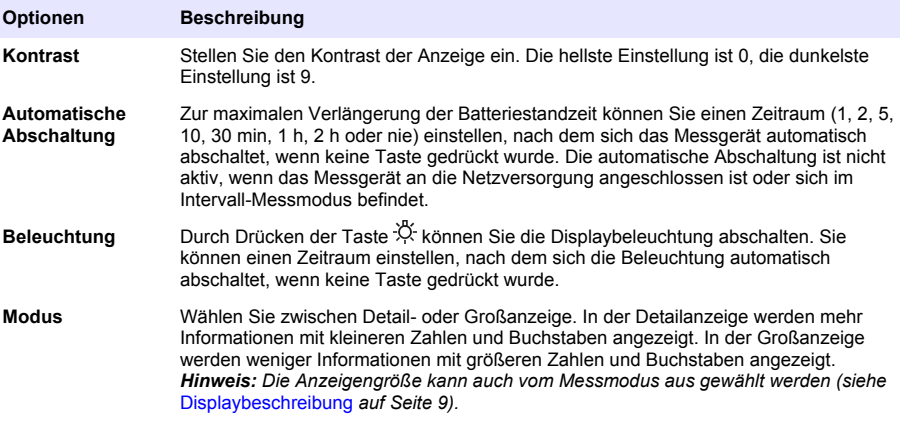

# <span id="page-23-0"></span>**Einstellen der Signaltöne**

Das Messgerät kann einen Signalton ausgeben, wenn eine Taste gedrückt wird, wenn sich die Messung stabilisiert hat, oder wenn eine Kalibrierungserinnerung fällig ist. Zur Signalisierung des Start- und Endpunktes einer Datenübertragung an ein USB-Speichergerät gibt das Messgerät einen Signalton aus.

- **1.** Drücken Sie die Taste <sup>e</sup>, und wählen Sie Signalton"
- **2.** Wählen Sie, welche Ereignisse einen Signalton auslösen sollen. Es können mehrere Elemente gewählt werden.

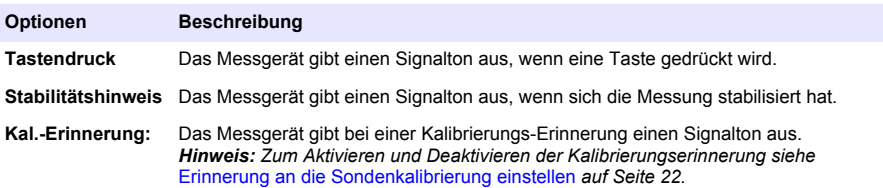

#### **Erinnerung an die Sondenkalibrierung einstellen**

Stellen Sie sicher, dass die Sonde an das Messgerät angeschlossen ist.

- **1.** Drücken Sie die Taste  $\%$  und wählen Sie "Sondeneinstellungen".
- 2. Wählen Sie "Modify Current Settings" (Aktuelle Einstellungen ändern).
- **3.** Wählen Sie die Kalibrieroptionen.
- 4. Wählen Sie "Kalibrierungserinnerung".

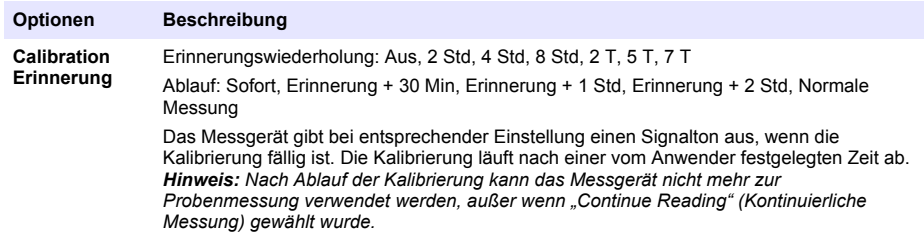

# **Ändern der Temperatureinheiten**

Wählen Sie Grad Celsius oder Fahrenheit:

- **1.** Drücken Sie die Taste \\, und wählen Sie "Temperatureinheit".
- **2.** Wählen Sie die Option "Celsius" oder "Fahrenheit".

### **Einstellen des Messmodus**

Einer der drei Modi kann verwendet werden, um anzugeben, wann Messungen vorgenommen werden und wie die Daten gespeichert werden. Gleichzeitig mit dem Speichern des Datenpunkts wird das Ergebnis an ein beliebiges Gerät (PC/Drucker/USB-Speichergerät) gesendet, das an das Messgerät angeschlossen ist.

- <span id="page-24-0"></span>**1.** Drücken Sie die Taste  $\sqrt{\ }$  und wählen Sie die Option Messmodus"
- **2.** Wählen Sie Betriebsart.
- **3.** Wählen Sie einen der Messmodi.

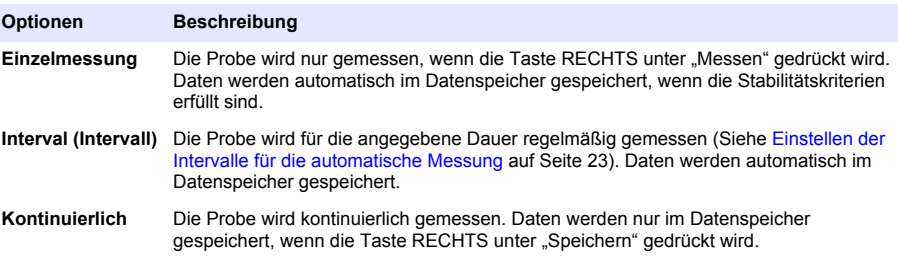

#### **Einstellen der Intervalle für die automatische Messung**

Wenn der Messmodus auf "Intervall" eingestellt ist, müssen Zeitintervall und Dauer angegeben werden. Messungen werden in den anwenderdefinierten Intervallen gespeichert, unabhängig davon, ob die Stabilitätskriterien erfüllt sind.

*Hinweis: Das Verwenden eines USB-Speichergeräts oder direkten Druckeranschlusses verhindert im Intervall-Messmodus, dass Daten im Datenprotokoll überschrieben werden. Datenpunkte werden auf FIFO-Basis (älteste Werte zuerst) überschrieben. Siehe auch* Verhindern des Datenprotokollüberlaufs im Intervallmodus *auf Seite 23.*

- **1.** Drücken Sie die Taste  $\%$  und wählen Sie die Option "Messmodus".
- **2.** Wählen Sie die Betriebsart.
- **3.** Wählen Sie "Intervall" als Messmodus.
- **4.** Wählen Sie "Dauer" und wählen Sie die Gesamtdauer, für die Messungen erfolgen sollen (15 min, 30 min, 1 h, 4 h, 8 h, 24 h, 48 h oder unbegrenzt).
- **5.** Wählen Sie "Intervall" und wählen Sie, wie häufig die Messung erfolgen soll (alle 10 s, 30 s, 1 min, 5 min, 15 min oder 30 min).

#### **Starten der Intervallmessung**

Während der Intervallmessung wechselt das Messgerät zwischen den einzelnen Messungen in den Standby-Status, um Energie zu sparen. Die automatische Abschaltung ist deaktiviert. Die Messung endet, wenn die gewählte Intervalldauer abgelaufen ist. Anschließend wird die automatische Abschaltung aktiviert.

Intervallmessungen werden bei Kalibrierungen, Prüfstandard-Messungen oder bei Betätigung der Taste  $\%$  unterbrochen. Intervallmessungen werden nach der Rückkehr zur Messanzeige wieder aufgenommen.

- **1.** Wählen Sie aus der Hauptmesswert-Anzeige "Start", um die Intervallmessung zu beginnen. Auf der Anzeige werden "Aufzeichnung" und die verbleibende Dauer angezeigt. Die Probennummer wird bei jeder Messung automatisch erhöht.
- 2. Um die Intervallmessung anzuhalten, wählen Sie "Stopp".
- **3.** Um die Intervallmessung zu wiederholen, nachdem sie angehalten oder abgeschlossen wurde, wählen Sie "Start".

#### **Verhindern des Datenprotokollüberlaufs im Intervallmodus**

Bei Messungen mit dem angegebenen Intervall [\(Tabelle 4](#page-25-0)) wird jedes Ergebnis automatisch gespeichert. Das Messgerät kann bis zu 500 Datensätze speichern. Nachdem 500 Datensätze gespeichert wurden, werden die jeweils ältesten Daten gelöscht, um Platz für neue Datensätze zu schaffen (FIFO-Prinzip). Um einen Verlust von Daten zu verhindern, schließen Sie einen PC/Drucker/USB-Speichergerät an das Messgerät an.

*Hinweis: Halten Sie die Intervallmessung an, bevor Sie Änderungen an einer Methode oder den Messgeräteeinstellungen vornehmen.*

<span id="page-25-0"></span>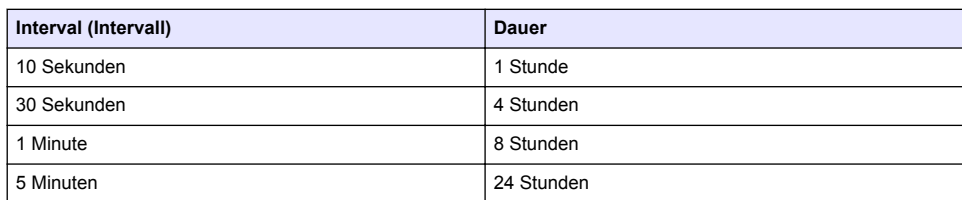

#### **Tabelle 4 Empfohlene Kombinationen aus Intervall und Dauer**

*Hinweis: Wenn 2 Sonden an das Messgerät angeschlossen sind, verwenden Sie die nächstkürzere empfohlene Dauer. Stellen Sie zum Beispiel für ein 30-Sekunden-Intervall eine Dauer von 1 Stunde ein, um bei 2 Sonden einen Überlauf des Datenprotokolls zu verhindern.*

#### **Anzeigen von Geräteinformationen**

Das Menü "Gerätedaten" zeigt spezifische Informationen wie die Seriennummer des Messgeräts oder der IntelliCAL (R)-Sonde(n) an.

- **1.** Drücken Sie die Taste  $\%$  und wählen Sie "Gerätedaten".
- **2.** Wählen Sie (Sondenmodell)-Informationen oder Messgeräteoptionen.

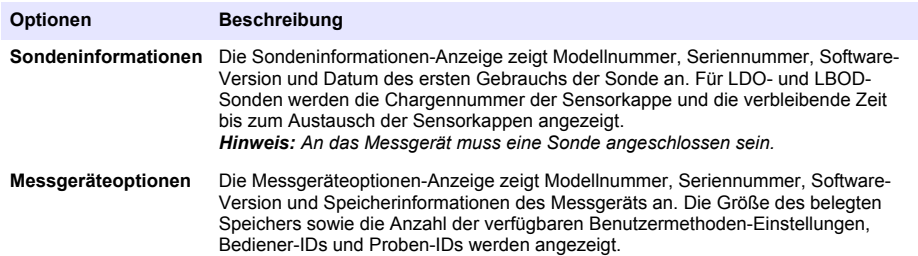

### **Aktualisieren der Messgerätesoftware**

Zum Aktualisieren der Messgerätesoftware wird ein USB-Speichergerät verwendet, auf dem Aktualisierungsdateien gespeichert sind.

*Hinweis: Um die Aktualisierung der Software zu starten, muss das Messgerät aus- und wieder eingeschaltet werden. Nach dem Einschalten des Messgerätes wird die Aktualisierung der Software initiiert, sobald das USB-Gerät korrekt eingesteckt wurde.*

#### *H I N W E I S*

Entfernen Sie das USB-Gerät nicht, bevor die Meldung "Aktualisierung abgeschlossen" angezeigt wird. Das Messgerät kann beschädigt werden, wenn das USB-Gerät vor Abschluss des Aktualisierungsvorgangs entfernt wird.

- **1.** Legen Sie auf dem Datenspeicher gespeicherte Daten auf einem USB-Speichergerät oder auf dem PC ab. Siehe [Senden von Daten an ein USB-Speichergerät](#page-16-0) auf Seite 15 und [Direktes](#page-19-0) [Senden von Daten an einen Computer](#page-19-0) auf Seite 18.
- **2.** Schalten Sie das Messgerät aus.
- **3.** Schließen Sie das Gerät an die Netzstromversorgung an [\(Abbildung 3](#page-7-0) auf Seite 6).
- **4.** Schließen Sie das USB-Speichergerät mit den Software-Aktualisierungsdateien an das Messgerät an.

*Hinweis: USB-Speichergeräte mit aktivierten Sicherheitsvorrichtungen funktionieren möglicherweise nicht korrekt.*

**5.** Schalten Sie das Messgerät ein. Der Aktualisierungsvorgang beginnt. Auf der Anzeige erscheint die Meldung "Aktualisieren des Messgeräts auf <Firmware-Version>". Nach einiger Zeit ändert sich die Anzeige auf "Dateien

<span id="page-26-0"></span>werden aktualisiert, bitte warten".Weiterhin dreht sich ein Kolben auf der Anzeige, und es ertönt regelmäßig ein Signal, während die Aktualisierung läuft. *Hinweis: USB-Speichergeräte mit großer Speicherkapazität verlängern die zum Abschluss des Aktualisierungsvorgangs erforderliche Zeit, selbst wenn der größte Teil des Speichers leer ist.*

- **6.** Warten Sie, bis das Messgerät die Software-Aktualisierung abgeschlossen hat. Nach Abschluss des Aktualisierungsvorgangs wird die Meldung "Aktualisierung abgeschlossen. USB-Gerät entfernen" angezeigt. Das Messgerät schaltet sich aus, nachdem das USB-Gerät entfernt wurde.
- **7.** Wiederholen Sie die Schritte 1 bis 6, um die Software in anderen HQd-Messgeräten zu aktualisieren, sofern notwendig.

#### **Herunterladen von Software-Aktualisierungen**

Die neueste Softwareversion finden Sie auf entsprechenden Produktseite auf der Website des Herstellers.

- **1.** Übertragen Sie die Aktualisierungsdateien auf ein USB-Speichergerät.
- **2.** Folgen Sie den Anweisungen in [Aktualisieren der Messgerätesoftware](#page-25-0) auf Seite 24, um die Software im Messgerät zu aktualisieren.

### **Einstellungen der Transferverfahren**

Sondeneinstellungen, die vom Benutzer für Messungen, Kalibrierungen oder Prüfstandards (Messgeräteoptionen > (Sondenmodell)-Einstellungen > Aktuelle Einstellungen ändern) geändert wurden, können auf das USB-Speichergerät kopiert werden. Das USB-Gerät kann dann zur Übertragung der Einstellungen der Transferverfahren auf andere HQd-Messgeräte verwendet werden, an die die gleichen Sonden angeschlossen werden können.

#### *H I N W E I S*

Vergewissern Sie sich, dass das USB-Speichergerät keine Software-Aktualisierungsdateien enthält, um unbeabsichtigte Aktualisierungen zu vermeiden.

- **1.** Schalten Sie das Messgerät aus.
- **2.** Schließen Sie das Gerät an die Netzstromversorgung an [\(Abbildung 3](#page-7-0) auf Seite 6).
- **3.** Stecken Sie das USB-Speichergerät am Messgerät ein.
- **4.** Schalten Sie das Messgerät ein.
- **5.** Drücken Sie die Taste  $\Box$ , und wählen Sie "Transferverfahren". Wenn das USB-Gerät bereits eine Methodeneinstellungs-Datei enthält, wird eine Option zum Exportieren oder Importieren der Methoden angezeigt. Wählen Sie "Methoden exportieren".
- 6. Wählen Sie in der Anzeige "Zu exportierende Methoden" eine oder mehrere Methoden, die auf das USB-Gerät kopiert werden sollen. Neben jeder gewählten Methode wird ein Häkchen angezeigt.
- **7.** Wählen Sie OK. Die Einstellungen werden auf das USB-Speichergerät kopiert. Nach Abschluss wird eine Zusammenfassung der Übertragung angezeigt.
- **8.** Schließen Sie die Netzstromversorgung und das USB-Gerät an ein Messgerät an, das die Verfahrenseinstellungen erhalten soll. Schalten Sie das Messgerät ein.
- 9. Drücken Sie die Taste  $\geq$ , und wählen Sie "Transferverfahren". Wenn das USB-Gerät bereits eine Methodeneinstellungs-Datei enthält, wird eine Option zum Exportieren oder Importieren der Methoden angezeigt. Wählen Sie "Methoden importieren".
- **10.** Wählen Sie in der Anzeige "Zu exportierende Methoden" eine oder mehrere Methoden, die auf das Messgerät übertragen werden sollen. Neben jeder gewählten Methode wird ein Häkchen angezeigt.
- **11.** Wählen Sie "OK". Die benutzerdefinierten Verfahrenseinstellungen werden vom USB-Speichergerät auf das Messgerät übertragen. Nach Abschluss wird eine Zusammenfassung der Übertragung angezeigt. Wählen Sie die Detailansicht, um weitere Informationen über die Übertragung anzuzeigen.
- **12.** Trennen Sie das USB-Speichergerät vom Messgerät.

### <span id="page-27-0"></span>**Bidirektionale Kommunikation zwischen dem Messgerät und einem PC**

Zur Automatisierung der Messungen kann ein Befehlssatz implementiert werden, mit dem das Messgerät ferngesteuert und die Datenübertragung automatisiert werden kann. Mit dem Befehlssatz kann eine Minimalkonfiguration des Messgerätes vorgenommen werden. Außerdem lässt sich das Messgerät fernsteuern. Informationen zur Einrichtung des Messgerätes in Bezug auf Kommunikation und Steuerung finden Sie unter Informationen zur Konfiguration des Messgerätes auf Seite 26. Weitere Informationen und den Befehlssatz erhalten Sie beim technischen Kundendienst.

#### **Informationen zur Steuerung des Messgerätes**

Der virtuelle serielle Anschluss kann verwendet werden, um die Messgerätefunktionen von einem PC aus zu steuern. Zu diesen Funktionen gehören unter anderem der Start des Messzyklus, die Abschaltung des Messgerätes und die Übertragung der gesamten Messung (einschließlich der Kalibrierungen) an den PC oder an ein anderes Datenverwaltungssystem.

#### **Informationen zur Konfiguration des Messgerätes**

Um die Kommunikation des Messgerätes mit einem PC nutzen und das Messgerät vom PC steuern zu können, muss eine INF-Datei installiert werden.

- **1.** Die Software des Messgerätes muss der Version 2.0.0.710 oder höher entsprechen. Die neueste Softwareversion finden Sie auf entsprechenden Produktseite auf der Website des Herstellers.
- **2.** Öffnen Sie die ZIP-Datei.
- **3.** Kopieren Sie die INF-Datei aus dem Software-Aktualisierungspaket in das gewünschte Verzeichnis auf dem PC.

*Hinweis: Die INF-Datei muss installiert sein, um das Messgerät manuell von einem PC aus steuern zu können.*

- **4.** Schalten Sie das Messgerät ein.
- **5.** Drücken Sie die Taste  $\sqrt[n]{y}$  und wählen Sie "Gerätedaten".
- 6. Wählen Sie "USB Gerätetyp" und anschließend "Virtual Serial", wenn Sie den virtuellen seriellen Anschluss des Messgerätes nutzen möchten.
- **7.** Drücken Sie OK. Das Messgerät wird automatisch neu gestartet, um die Änderung der Einstellungen abzuschließen.
- **8.** Schließen Sie das Messgerät mit dem USB-Kabel an den PC an, und schalten Sie das Messgerät ein.

Unter Windows XP wird der Assistent für gefundene neue Hardware gestartet

- **9.** Wählen Sie bei der Frage "Soll Windows die Verbindung zu Windows Update herstellen, um nach Software zu suchen?" die Option "Nein, jetzt nicht".
- **10.** Klicken Sie auf "Weiter". Der nächste Bildschirm des Assistenten wird angezeigt.
- **11.** Wählen Sie auf die Frage "Was möchten Sie mit dem Assistenten tun?" die Option "Aus einer Liste bzw. von einem bestimmten Speicherort (erweitert) auswählen".
- **12.** Klicken Sie auf "Weiter". Der nächste Bildschirm des Assistenten wird angezeigt.
- **13.** Wählen Sie die Option "Nach dem besten Treiber an diesen Speicherorten suchen".
- **14.** Deaktivieren Sie die Option "Wechselspeichermedien (Diskette, CD-ROM) durchsuchen", und klicken Sie auf die Schaltfläche "Diesen Speicherort in die Suche einbeziehen".
- **15.** Wählen Sie den Ordner mit der INF-Datei bzw. den entsprechenden Speicherort, und klicken Sie auf  $OK<sup>u</sup>$
- 16. Klicken Sie auf Weiter". Die neue Software wird installiert.
- **17.** Klicken Sie auf "Fertig stellen", um den Assistenten für gefundene neue Hardware ( HQd Meter Virtual Serial Port) zu beenden.
- **18.** Um festzustellen, ob die Installation erfolgreich war, wechseln Sie zu Computerverwaltung > Gerätemanager > Anschlüsse. Der neu installierte Anschluss wird unter "HQd Meter - Virtual Serial Port (COM#)" aufgeführt.
- **19.** Das Messgerät kann nun über den virtuellen seriellen Anschluss mit PC-Systemen kommunizieren Der Anwender muss für den verwendeten Befehlssatz eine

<span id="page-28-0"></span>Programmschnittstelle entwickeln, um die Messgerätefunktionen vom PC aus steuern zu können. Weitere Informationen und die Dokumentation des Befehlssatzes erhalten Sie beim technischen Kundendienst.

# **Wartung**

# **AVORSICHT**

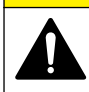

Mehrere Gefahren. Nur qualifiziertes Personal sollte die in diesem Kapitel des Dokuments beschriebenen Aufgaben durchführen.

### **Reinigen des Messgeräts**

Das Gerät ist wartungsfrei und benötigt im normalen Betrieb keine regelmäßige Reinigung. Das Gehäuse des Messgeräts kann bei Bedarf von außen gereinigt werden.

- **1.** Wischen Sie das Messgerät mit einem feuchten Tuch ab.
- **2.** Verwenden Sie zum Reinigen und Trocken der Anschlüsse ein Wattestäbchen.

### **Auswechseln der Batterien**

### **W A R N U N G**

Explosionsgefahr. Das unsachgemäße Einlegen von Batterien kann zur Freisetzung explosiver Gase führen. Vergewissern Sie sich, dass Sie Batterien mit dem zulässigen Chemikalientyp verwenden und dass sie mit der korrekten Polung eingelegt wurden. Verwenden Sie nicht alte und neue Batterien zusammen.

Für weitere Informationen zum Austausch der Batterie siehe [Abbildung 11](#page-29-0)

**1.** Lösen Sie die drei Schrauben der Batteriefachabdeckung, und entfernen Sie die Batteriefachabdeckung [\(Abbildung 11](#page-29-0)).

*Hinweis: Drehen Sie die Schrauben nicht aus der Batteriefachabdeckung heraus.*

- **2.** Nehmen Sie die Batterien aus dem Messgerät.
- **3.** Legen Sie 4 Alkalibatterien oder 4 Nickelmetallhydrid-Akkus der Größe AA/LR6 ein. Achten Sie beim Einlegen der Batterien auf die Einhaltung der korrekten Polarität.
- **4.** Setzen Sie die Batteriefachabdeckung wieder ein.

*Hinweis: Ziehen Sie die Schrauben nicht zu fest an.*

#### <span id="page-29-0"></span>**Abbildung 11 Austauschen der Batterie**

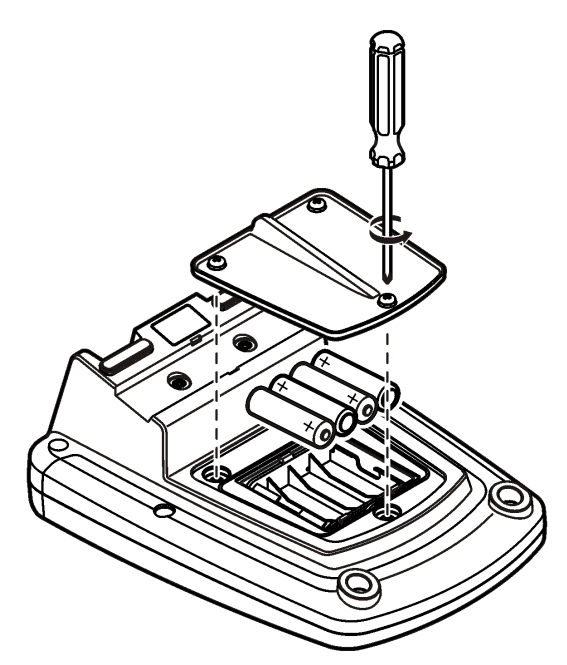

# **Fehlersuche und -behebung**

Die folgende Tabelle beschreibt allgemeine Problemmeldungen oder Symptome, mögliche Ursachen sowie Abhilfemaßnahmen.

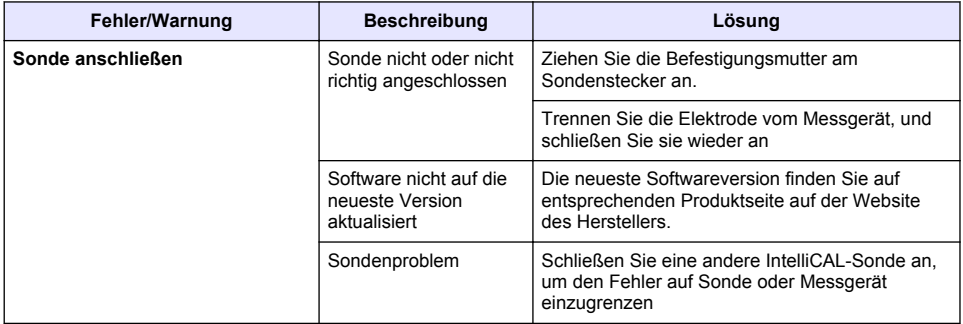

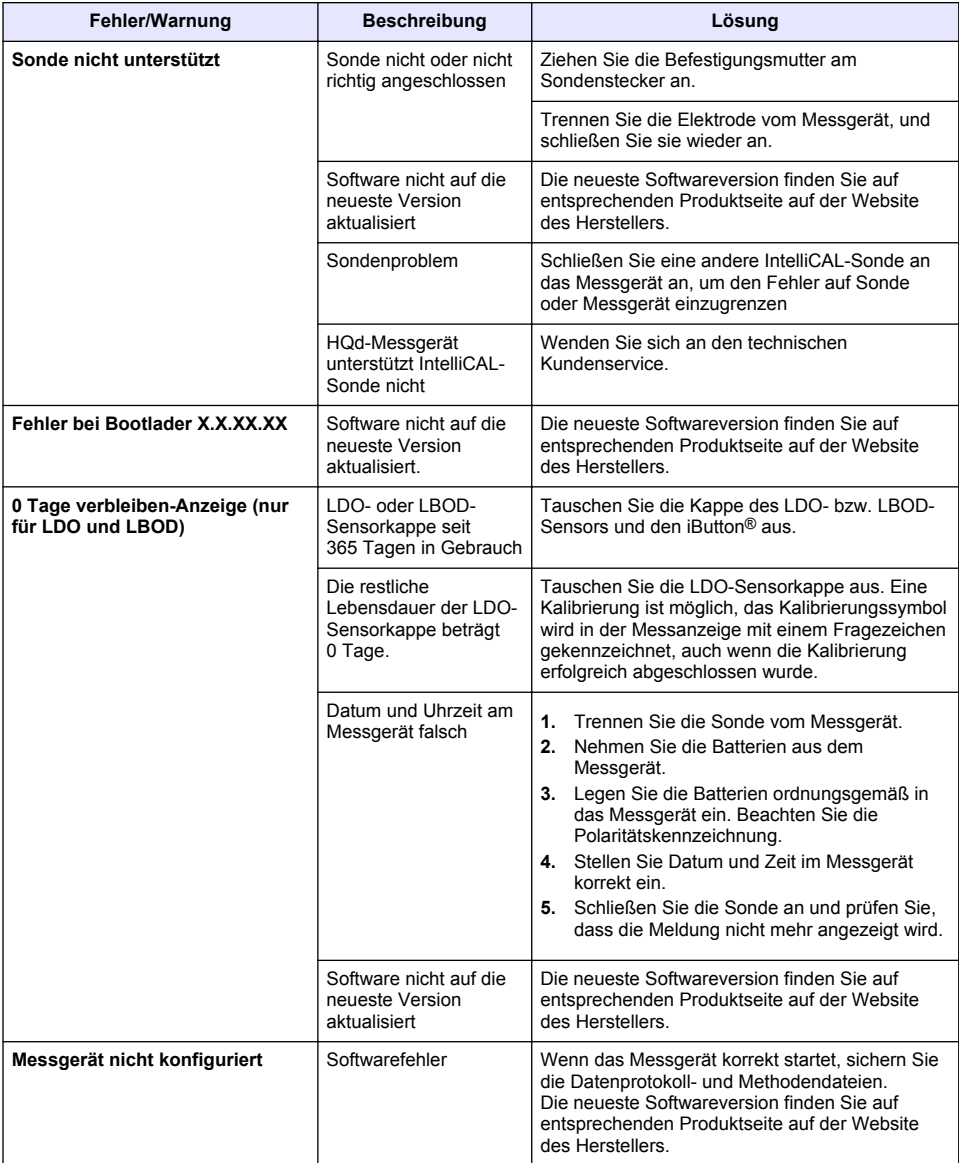

<span id="page-31-0"></span>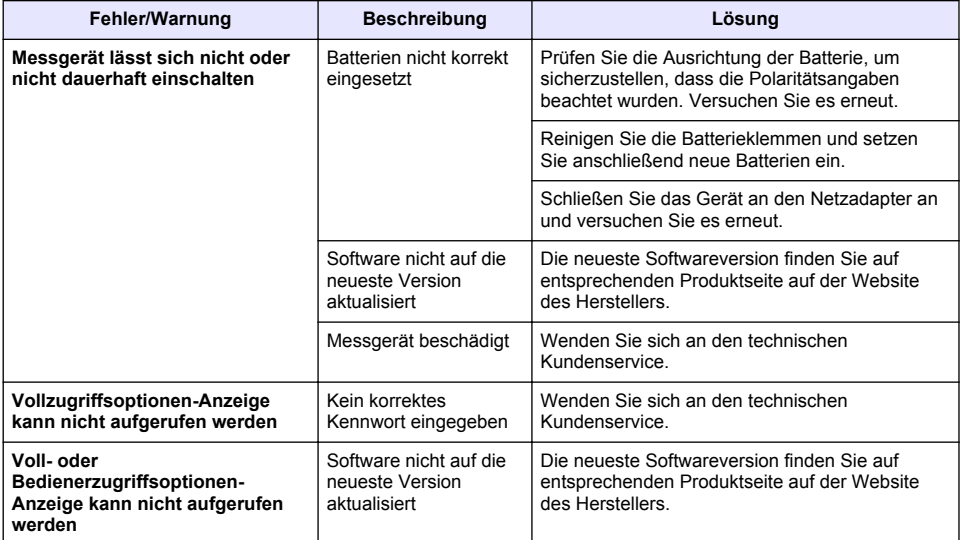

# **Ersatzteile und Zubehör**

*Hinweis: Produkt- und Artikelnummern können bei einigen Verkaufsgebieten abweichen. Wenden Sie sich an die zuständige Vertriebsgesellschaft oder schlagen Sie die Kontaktinformationen auf der Webseite des Unternehmens nach.*

#### **Ersatzteile**

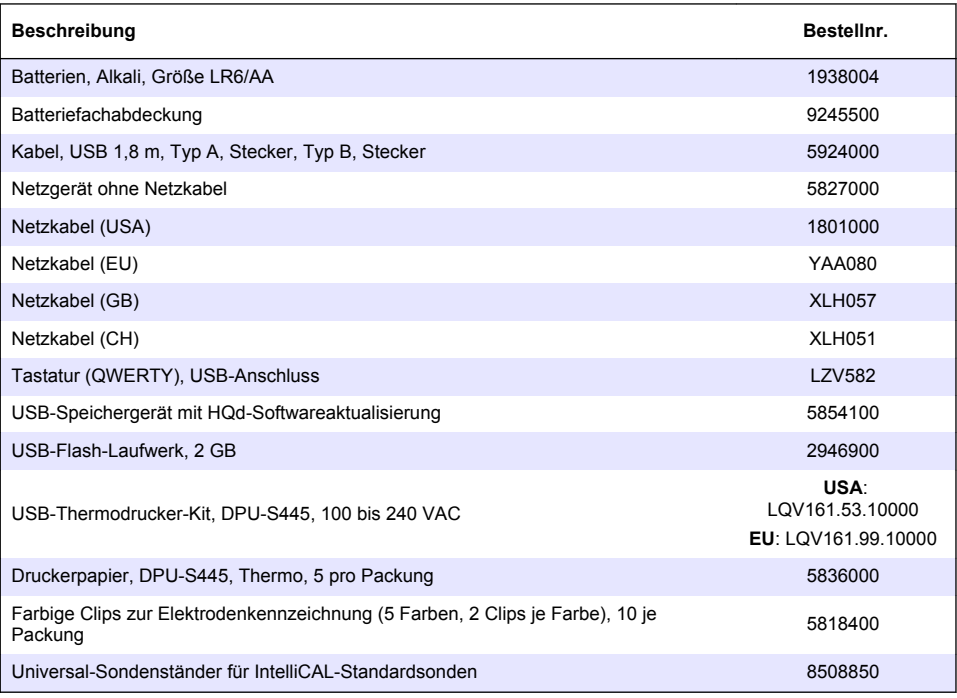

# <span id="page-32-0"></span>**Beispiele für gedruckte Berichte**

Gedruckte Berichte enthalten eine Berichtsüberschrift und alle gespeicherten Daten für Proben, Prüfstandard und Kalibrierungen.

#### **Berichtsüberschrift**

Die erste Zeile eines Berichts enthält die Berichtsüberschrift (Abbildung 12).

#### **Abbildung 12 Berichtsüberschrift**

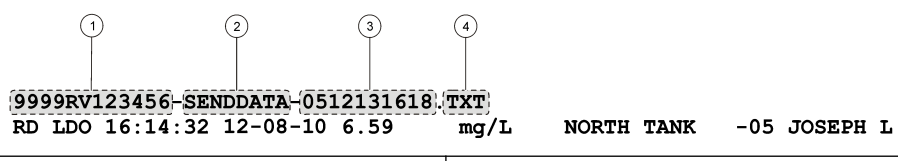

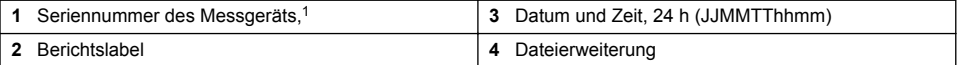

#### **Datenberichte**

Probendaten können als Basis-, erweiterter oder Gesamtbericht ausgedruckt werden.

- Gesamtbericht— Siehe Abbildung 13.
- Erweiterter Bericht— Siehe [Abbildung 14](#page-33-0).
- Basisbericht— Siehe [Abbildung 15](#page-33-0).

#### **Abbildung 13 Basisbericht für Probendaten— 1 Zeile**

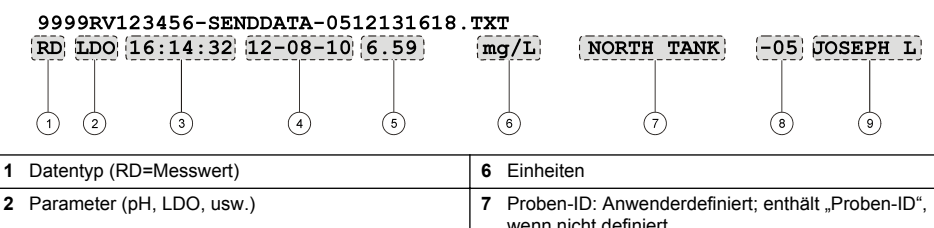

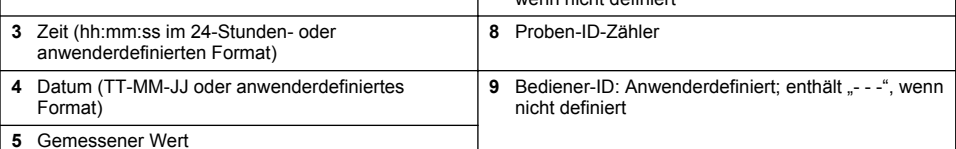

<sup>1</sup> Die Seriennummer des Sensors ist in den Berichten zur Kalibrierungshistorie und zur aktuellen Kalibrierung angegeben.

<span id="page-33-0"></span>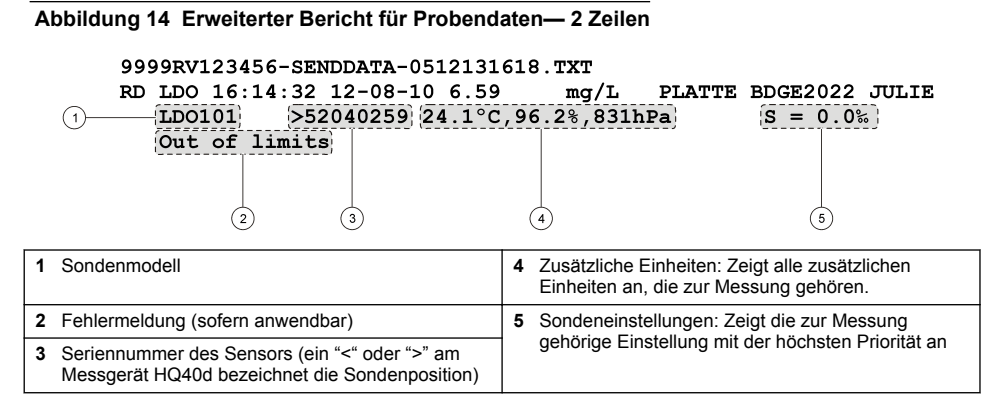

#### **Abbildung 15 Gesamtbericht für Probendaten— 3 Zeilen**

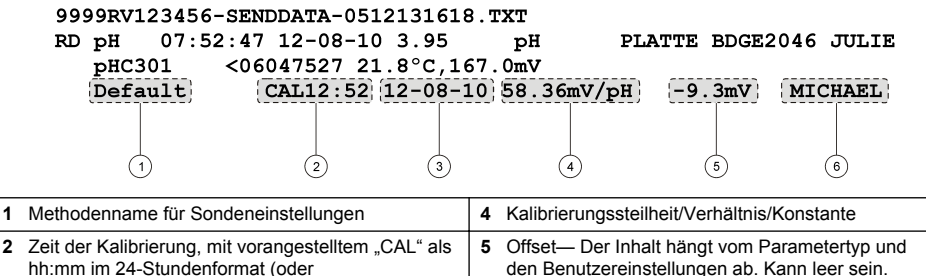

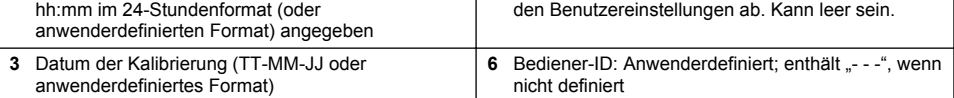

#### **Prüfstandardberichte**

Prüfstandard-Daten werden mit einer 1 Zeile gedruckt (Abbildung 16)

#### **Abbildung 16 Prüfstandardbericht**

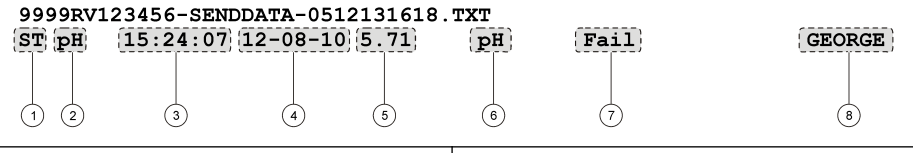

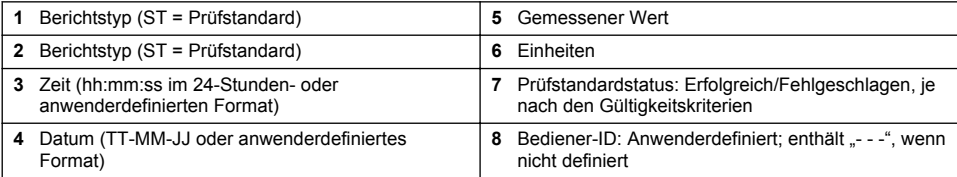

#### **Kalibrierungsberichte**

Kalibrierungsdaten werden gedruckt, wenn das Datenprotokoll oder Sondendaten an den Drucker gesendet werden. Kalibrierungs-Daten werden mit zwei Zeilen gedruckt [\(Abbildung 17\)](#page-34-0).

#### <span id="page-34-0"></span>**Abbildung 17 Kalibrierungsbericht**

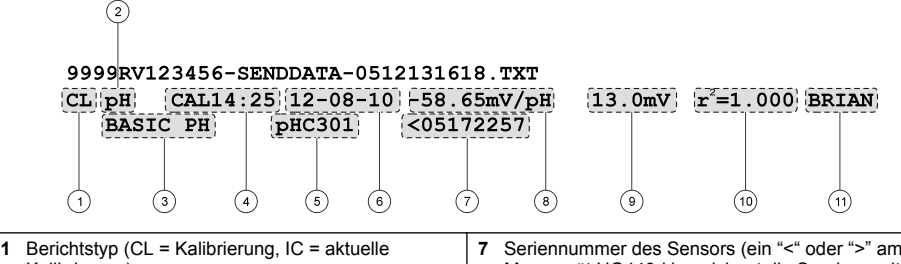

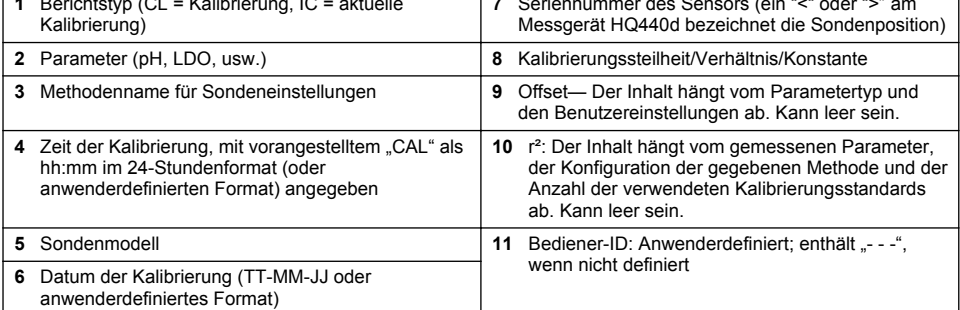

Die Kalibrierungshistorie kann vom Sondendatenmenü aus gedruckt werden. Siehe Abbildung 18.

#### **Abbildung 18 Bericht Kalibrierhistorie**

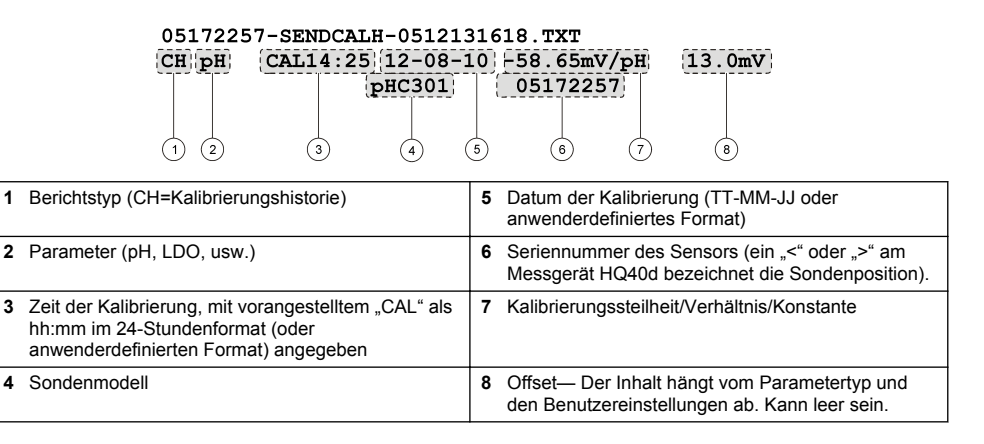

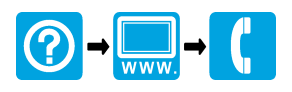

#### **HACH COMPANY World Headquarters**

P.O. Box 389, Loveland, CO 80539-0389 U.S.A. Tel. (970) 669-3050 (800) 227-4224 (U.S.A. only) Fax (970) 669-2932 orders@hach.com www.hach.com

#### \*DOC022.53.80116\*

#### **HACH LANGE GMBH**

Willstätterstraße 11 D-40549 Düsseldorf, Germany 1222 Vésenaz Tel. +49 (0) 2 11 52 88-320 Fax +49 (0) 2 11 52 88-210 info-de@hach.com www.de.hach.com

#### **HACH LANGE Sàrl**

6, route de Compois SWITZERLAND Tel. +41 22 594 6400 Fax +41 22 594 6499

© Hach Company/Hach Lange GmbH, 2010, 2013, 2016, 2017. Alle Rechte vorbehalten.